## PS752 **Документ-камера**

### **Руководство пользователя (на русском)**

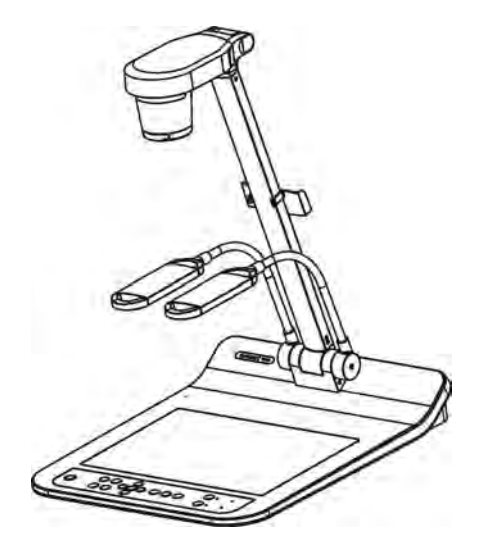

### **[Важно]**

**Для загрузки последних версий краткого руководства, многоязычного руководства пользователя, программ и драйверов посетите вебсайт Lumens™ http://www.MyLumens.com/goto.htm**

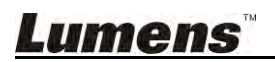

**Русский**

# **Содержание**

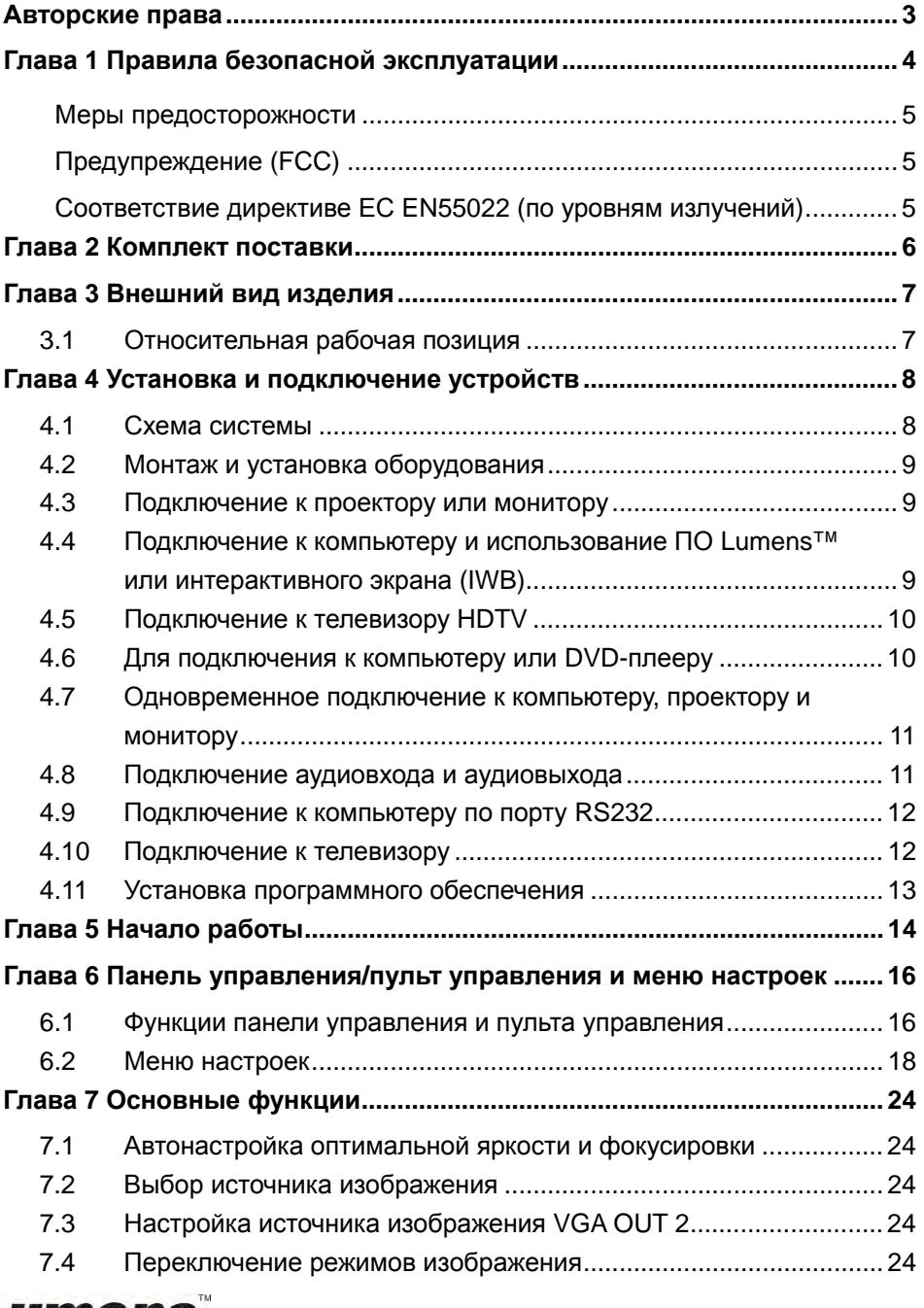

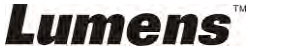

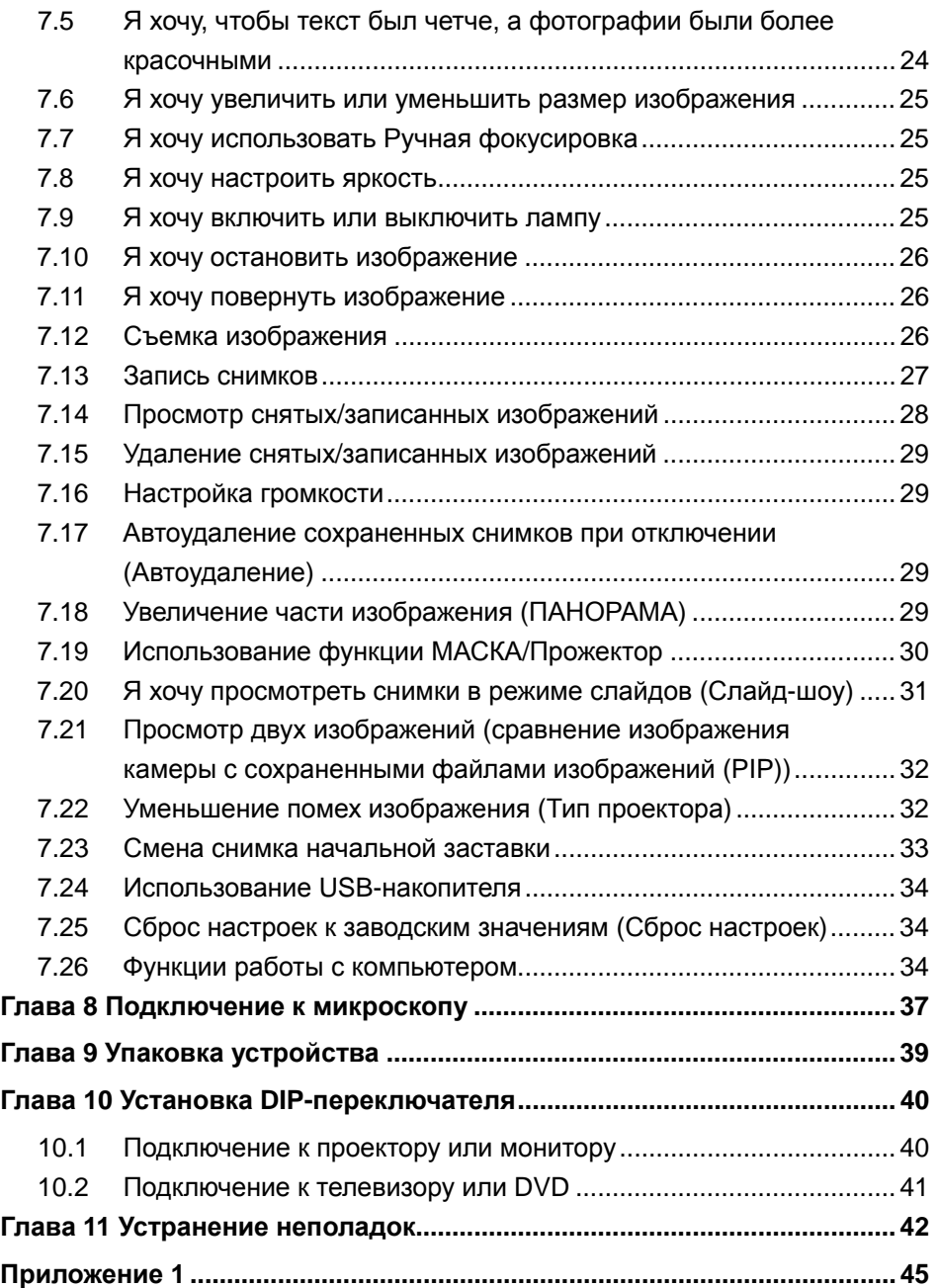

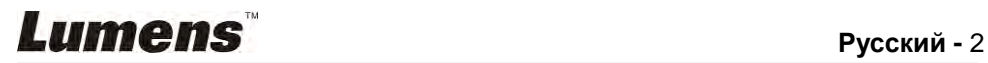

### **Авторские права**

Авторское право © Lumens Digital Optics Inc. Все права защищены.

Lumens - торговая марка, зарегистрированная компанией Lumens Digital Optics Inc.

Копирование, воспроизведение и передача этого файла, за исключением случаев резервирования после покупки данного продукта, запрещены при отсутствии соответствующей лицензии, предоставленной компанией Lumens Digital Optics Inc.

В целях улучшения характеристик продукта компания Lumens Digital Optics Inc. оставляет за собой право вносить изменения в спецификацию продукта без предварительного уведомления. Сведения в этом файле могут быть изменены без предварительного уведомления.

Упоминание в данном руководстве названий других компаний и изделий приводится только для более полного объяснения и описания работы данного изделия и не нарушает чьих-либо прав на интеллектуальную собственность.

Ограничение объема гарантий: Компания Lumens Digital Optics Inc. не несет ответственности за любые возможные технологические ошибки, опущения или ошибки редакторов, а также случайный или связанный ущерб, который может возникнуть вследствие передачи данного файла или использования данного продукта.

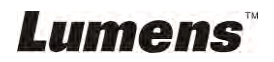

### **Глава 1 Правила безопасной эксплуатации**

При установке и использовании документ-камеры соблюдайте следующие правила безопасной эксплуатации:

- 1. Не устанавливайте документ-камеру в наклонном положении.
- Не устанавливайте документ-камеру на неустойчивых тележках, подставках или столах.
- 3. Не используйте документ-камеру вблизи воды и рядом с источниками тепла.
- 4. Используйте только рекомендуемые принадлежности.
- 5. Подключайте Документ-камера только к источнику питания рекомендуемого типа, который указан на ее корпусе. Сведения о типе применяемого электропитания можно получить у торгового представителя или в местной электрической компании.
- 6. Устанавливайте документ-камеру таким образом, чтобы ее можно было легко отключить.
- 7. При использовании вилки электропитания соблюдайте следующие правила безопасности. Несоблюдение этих правил может привести к образованию искр и возникновению пожара.
	- Перед включением в розетку убедитесь в отсутствии пыли на вилке питания.
	- Убедитесь, что вилка питания надежно вставлена в розетку.
- 8. Во избежание пожара или поражения электрическим током не допускайте перегрузки настенных розеток, удлинителей шнуров питания и электрических разветвителей.
- 9. Чтобы не допустить преждевременного износа или повреждения вилки и шнура питания, располагайте документ-камеру так, чтобы шнур питания не попадал под ноги проходящим людям.
- 10. Перед проведением чистки отсоедините документ-камеру от электророзетки. Для чистки используйте только слегка влажную ткань. Не используйте жидкие и аэрозольные очистители.
- 11. Не перекрывайте щели и отверстия в корпусе документы-камеры. Они обеспечивают вентиляцию и предотвращают перегрев документ-камеры. Не располагайте документ-камеру на диване, ковре и других мягких поверхностях и не устанавливайте ее во встроенных нишах, в которых отсутствует нормальная вентиляция.
- 12. Не допускайте попадания каких-либо предметов в щели на корпусе устройства. Не допускайте попадания внутрь Документ-камера каких-либо жидкостей.
- 13. За исключением случаев, специально оговоренных в руководстве пользователя, самостоятельное обслуживание этого устройства не допускается. Открытие или удаление защитных крышек может привести к поражению пользователя опасными уровнями напряжений и другим опасным ситуациям. Для проведения обслуживания обращайтесь к сертифицированным специалистам.
- 14. Отсоединяйте документ-камеру от электросети во время грозы или если она не будет использоваться в течение долгого времени. Не помещайте документ-камеру и пульт на вибрирующее оборудование или нагреваемые объекты, например на корпус автомобиля и т.д.
- 15. В следующих случаях следует отключить документ-камеру от электророзетки и обратиться к квалифицированному специалисту для проведения технического обслуживания:
	- При износе или повреждении шнура или вилки питания.
	- При попадании документ-камеры под дождь или при попадании жидкости внутрь корпуса.

**<Внимание> Применение в пульте батарей нерекомендованного типа может привести к его выходу из строя. Использованные батареи следует утилизировать в соответствии с местными нормами.**

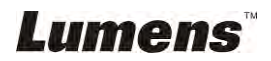

#### **Меры предосторожности**

#### **Предупреждение: Во избежание поражения электрическим током или возгорания, оберегайте устройство от дождя и влаги.**

В Документ-камера используется 3-контактная вилка сетевого питания. Защищенная конструкция вилки гарантирует, что вилку можно вставить только в рекомендованную сетевую розетку. Пользоваться незащищенными вилками запрещается.

Если документ-камера не будет использоваться в течение долгого времени, отсоединяйте ее от сетевой розетки.

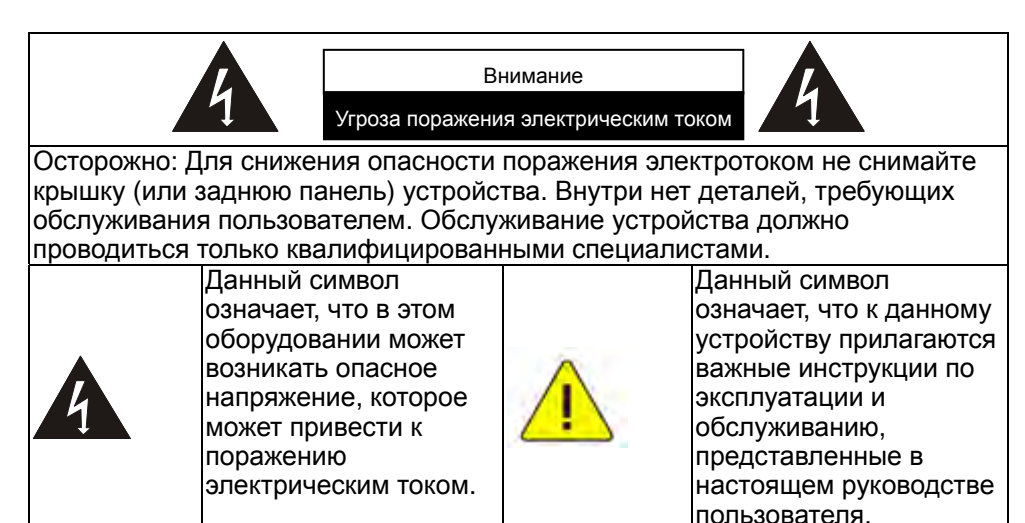

#### **Предупреждение (FCC)**

Данная документ-камера испытана и признана соответствующей ограничениям для вычислительных устройств класса A согласно части 15-J Правил FCC. Эти требования должны обеспечить разумную защиту от вредных помех при эксплуатации оборудования в коммерческих помещениях.

#### **Соответствие директиве ЕС EN55022 (по уровням излучений)**

Это изделие предназначено для использования в коммерческих, промышленных и образовательных учреждениях. Оно не предназначено для использования в жилых помещениях.

Данное изделие относится к оборудованию класса A. При использовании в жилых помещениях оно может создавать радиопомехи. В этом случае пользователь обязан принять адекватные меры по их устранению. Устройство может использоваться в помещениях для собраний, приемных помещениях и залах.

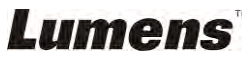

### **Глава 2 Комплект поставки**

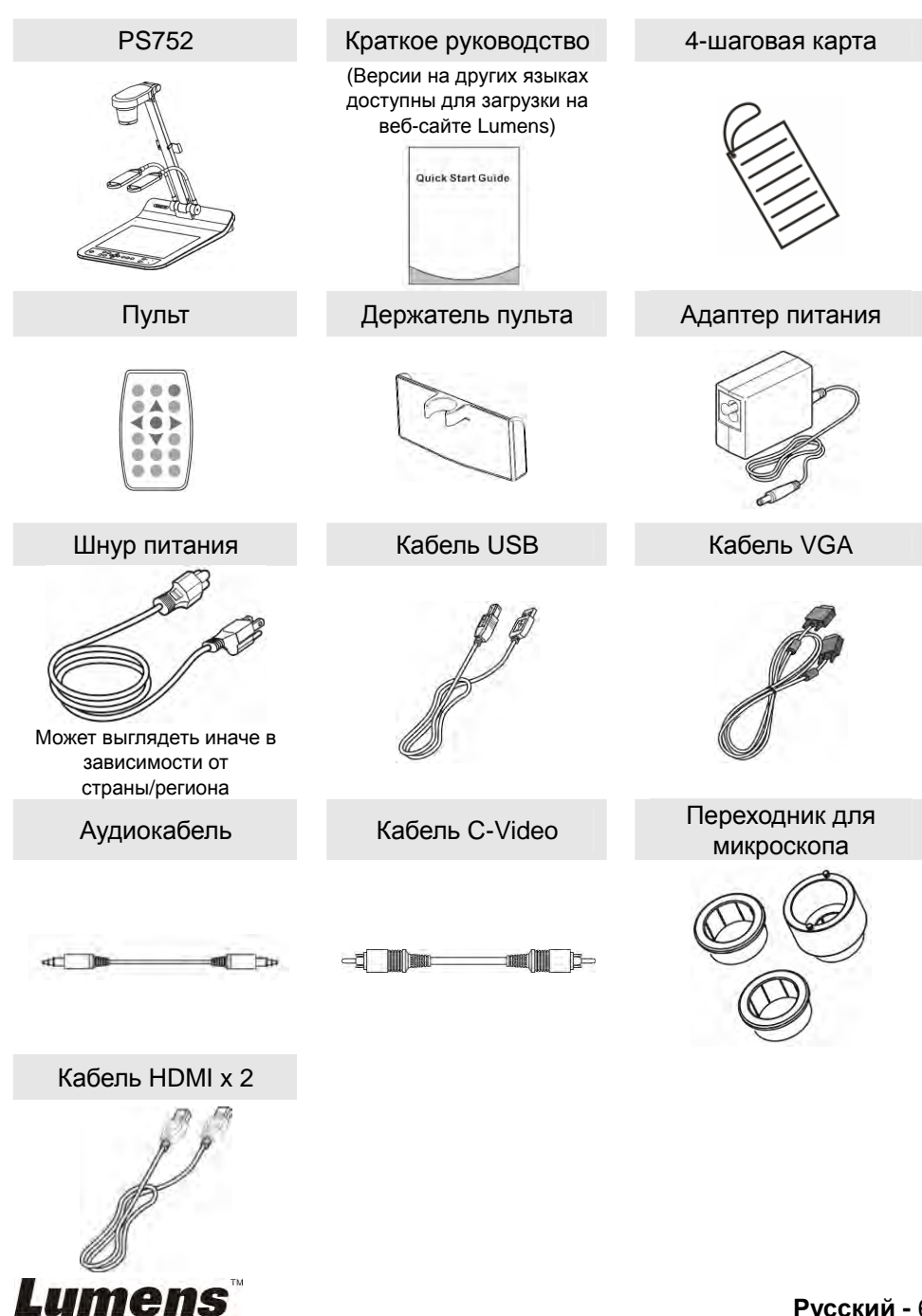

### **Глава 3 Внешний вид изделия**

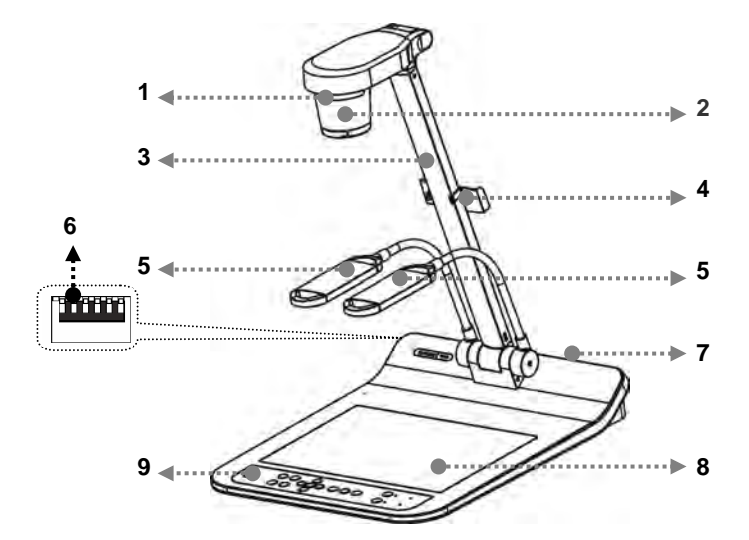

- 1. Датчик ДУ 2. Объектив
- 3. Кронштейн камеры 4. Держатель пульта
- 5. Стойка дополнительного проектора и лампы
- 7. Порт ввода-вывода 8. ниж. Подсветка
- 9. Панель управления
- 
- 
- 6. Установка DIP-переключателя
- 

#### **3.1 Относительная рабочая позиция**

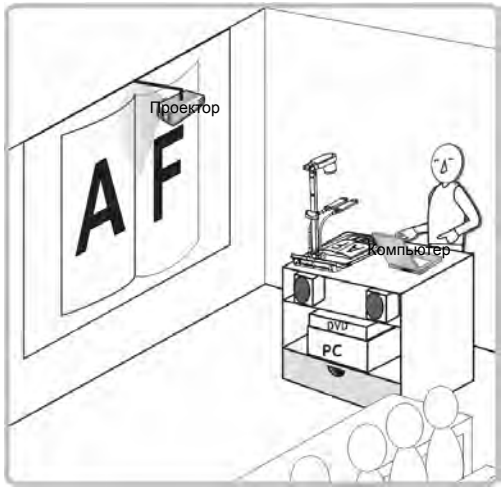

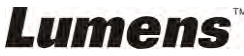

### **Глава 4 Установка и подключение устройств**

#### **4.1 Схема системы**

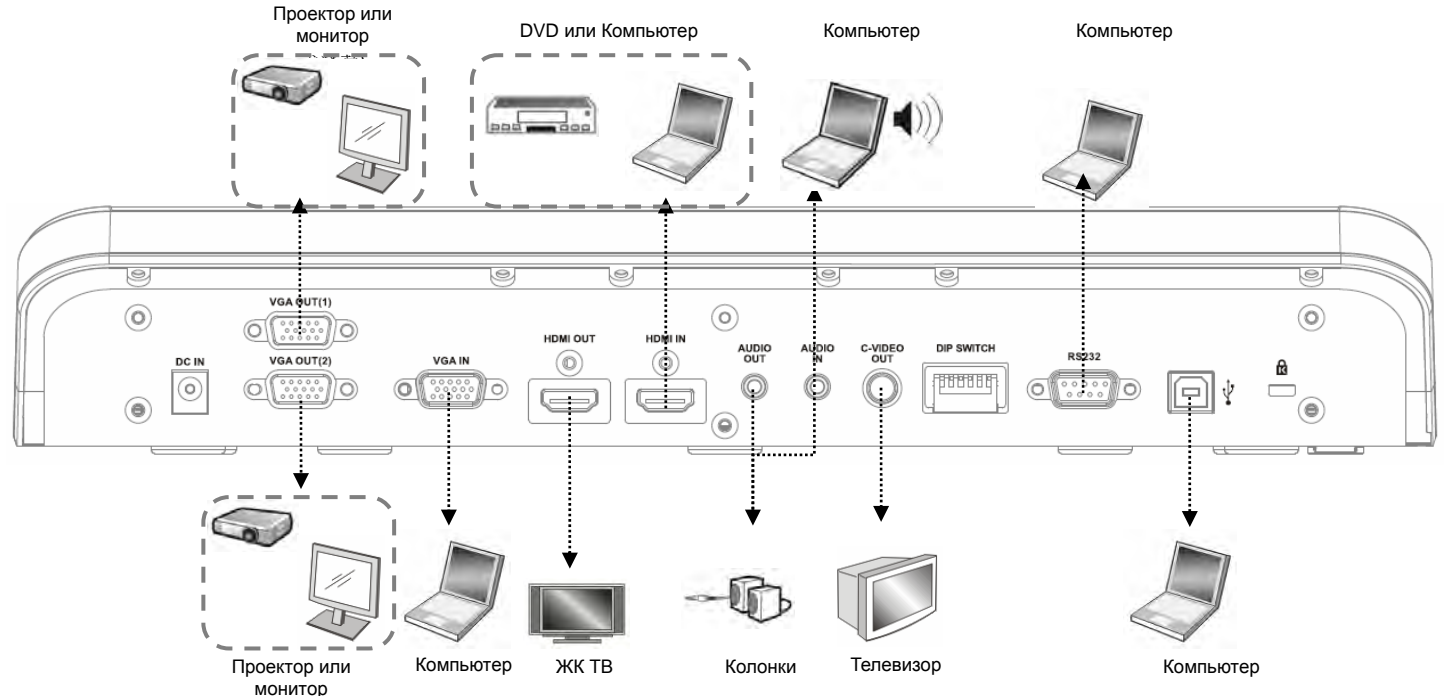

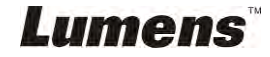

#### **4.2 Монтаж и установка оборудования**

1. Прежде всего, выставьте уставки DIP-переключателей. См. **главу 10 Установка DIP-переключателя**.

#### VGA OUT(1  $\overline{\mathbb{C}(\mathbb{R}^n)}$ **HDMI OUT HOMEIN AUDIO** AUDIO  $\overline{\nabla}$ DIP SWITCH ◎  $\circledcirc$ Thomas **RR250** 22 Кабель VGA Адаптер питания Шнур Монитор или питания ПроекторСетевая розетка

#### **4.3 Подключение к проектору или монитору**

**4.4 Подключение к компьютеру и использование ПО Lumens™ или интерактивного экрана (IWB)** 

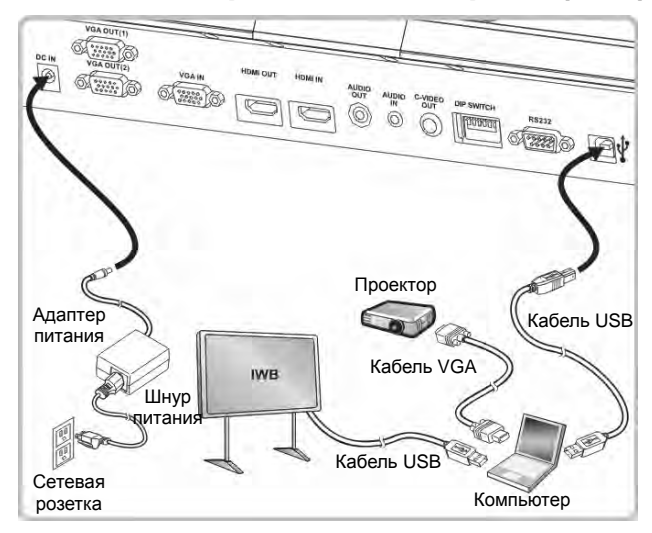

Драйвер и программы можно загрузить с вебсайта Lumens.

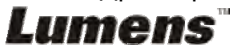

#### **4.5 Подключение к телевизору HDTV**

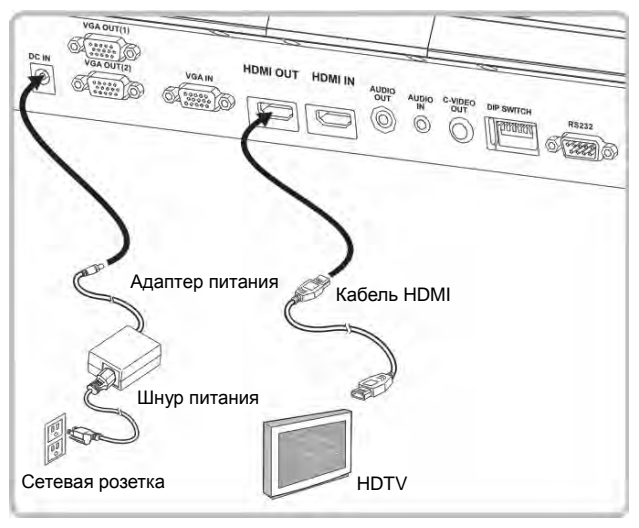

#### **4.6 Для подключения к компьютеру или DVD-плееру**

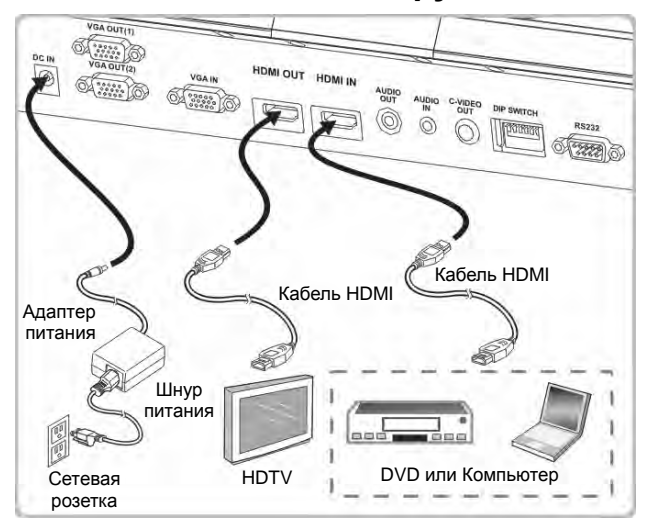

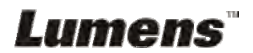

#### **4.7 Одновременное подключение к компьютеру, проектору и монитору**

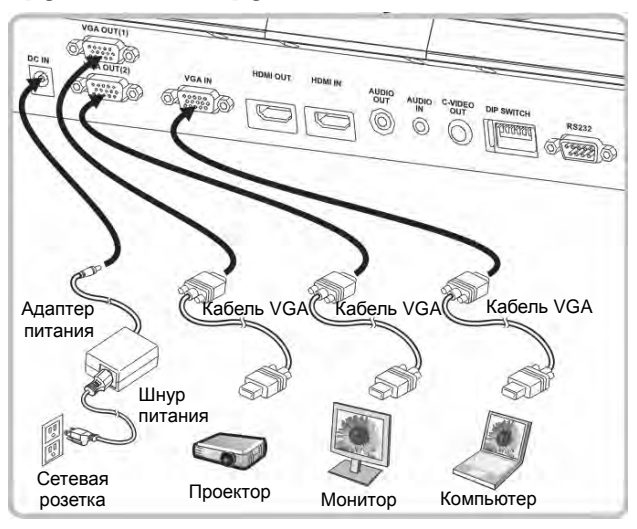

- Нажмите кнопку [SOURCE] для переключения источника изображения.
- О настройке VGA-1 см. **7.2 Выбор источника изображения**.
- О настройке VGA-2 см. **7.3 Настройка источника изображения VGA OUT 2**.
- **4.8 Подключение аудиовхода и аудиовыхода**

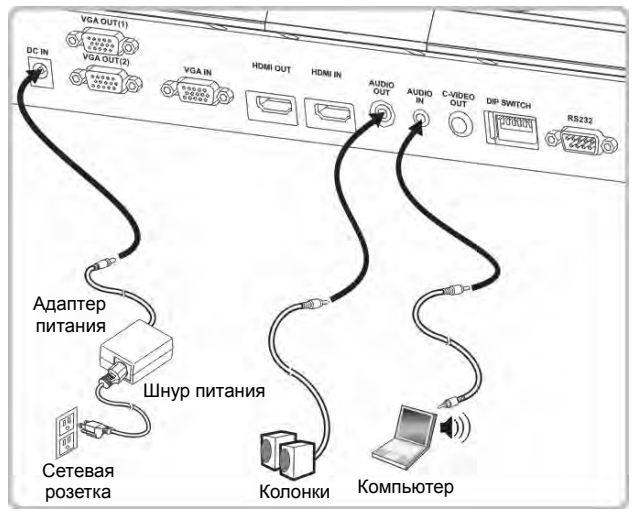

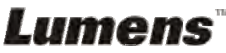

#### **4.9 Подключение к компьютеру по порту RS232**

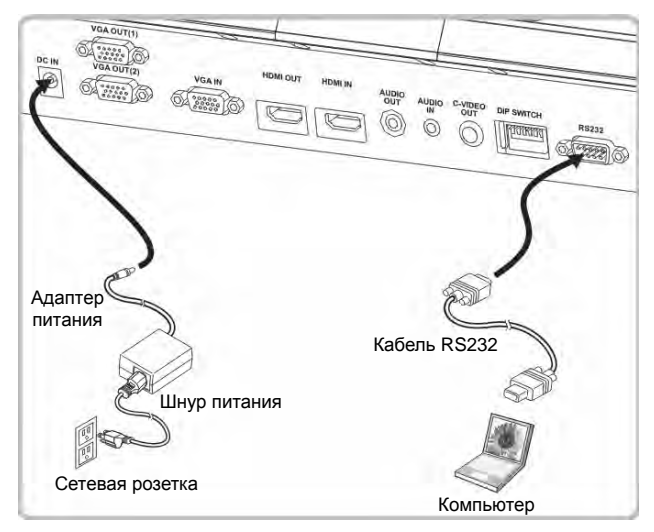

 После подключения кабеля RS232 можно использовать RS232 команды протокола PS752.

#### **4.10 Подключение к телевизору**

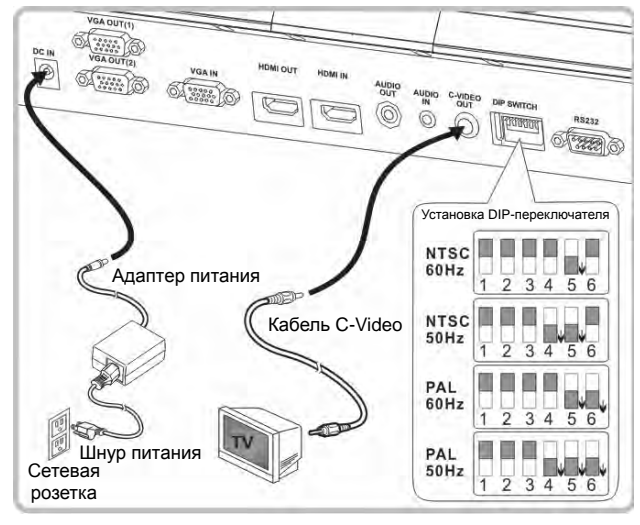

- NTSC: США, Канада, Мексика, Панама, Чили, Япония, Тайвань, Корея и Филиппины.
- PAL: Другие страны и регионы

#### **<Внимание> Все новые уставки DIP-переключателей начнут**

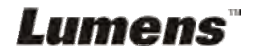

**действовать только после отсоединения и повторного подсоединения шнура питания и перезапуска устройства. Если включен режим C-VIDEO, режим VGA OUT не поддерживается. <Внимание> В режиме вывода C-Video можно просматривать только живое изображение.**

#### **4.11 Установка программного обеспечения**

Устанавливаемые на компьютер прикладные программы обеспечивают выполнение следующих задач:

- Управление демонстратором PS752.
- Съемка и запись изображений.
- $\triangleright$  Создание подписей к изображению, выделение главной информации и их сохранение.
- $\triangleright$  Работа в полноэкранном режиме.

**<Внимание> Инструкции по установке и работе с программным обеспечением см. в руководстве по применению программы Ladibug 3.0.** 

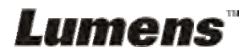

### **Глава 5 Начало работы**

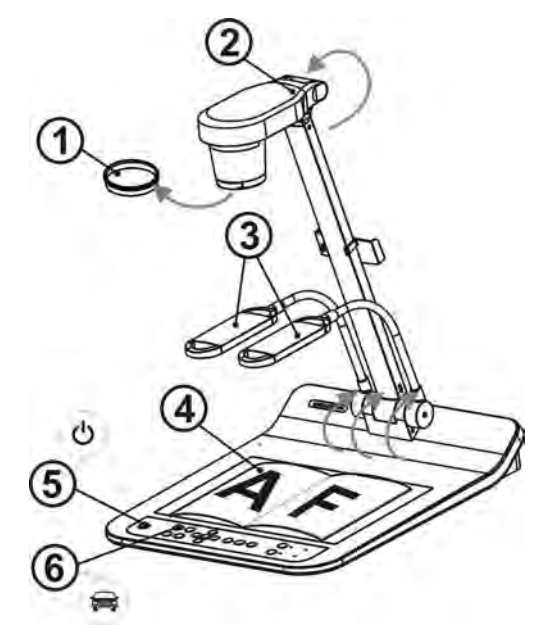

**<Внимание>: Установите параметр в соответствии с частотой напряжения местной электросети – 50 или 60 Гц. Сведения о реально используемых частотах электросети см. в руководстве пользователя (Приложение 1).** 

- 1. Снимите крышку объектива.
- 2. Вытяните камеру и штатив камеры вверх. Камера должна быть направлена в центр планшета.
- 3. Вытяните кронштейн лампы в нужное положение.
- 4. Разместите снимаемый объект под камерой.
- 5. Нажмите кнопку [POWER] на **пульте** или **панели управления** для включения питания.
- 6. На **панели управления** нажмите кнопку [AUTO TUNE] **AUTO** для оптимизации изображения. Теперь вы готовы к демонстрации или проведению урока.
- 7. При каждом смещении головки камеры нажмите кнопку [AUTO TUNE] на **пульте** или **панели управления** для новой фокусировки объектива.

**<Внимание>: При желании, если достигнут предельный угол объектива, вы можете слегка отрегулировать головку камеры, так чтобы направить ее на центр документа.** 

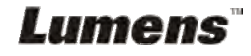

- При использовании пульта направьте его на датчик сигнала ДУ на устройстве PS752, и нажмите кнопку питания.
- При включении PS752 индикатор на панели управления несколько раз мигнет и загорится ровным светом. Если индикатор не светится, обратитесь к продавцу изделия.

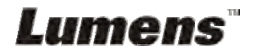

### **Глава 6 Панель управления/пульт управления и меню настроек**

#### **6.1 Функции панели управления и пульта управления**

**<Примечание> Ниже кнопки функций перечислены в алфавитном порядке.** 

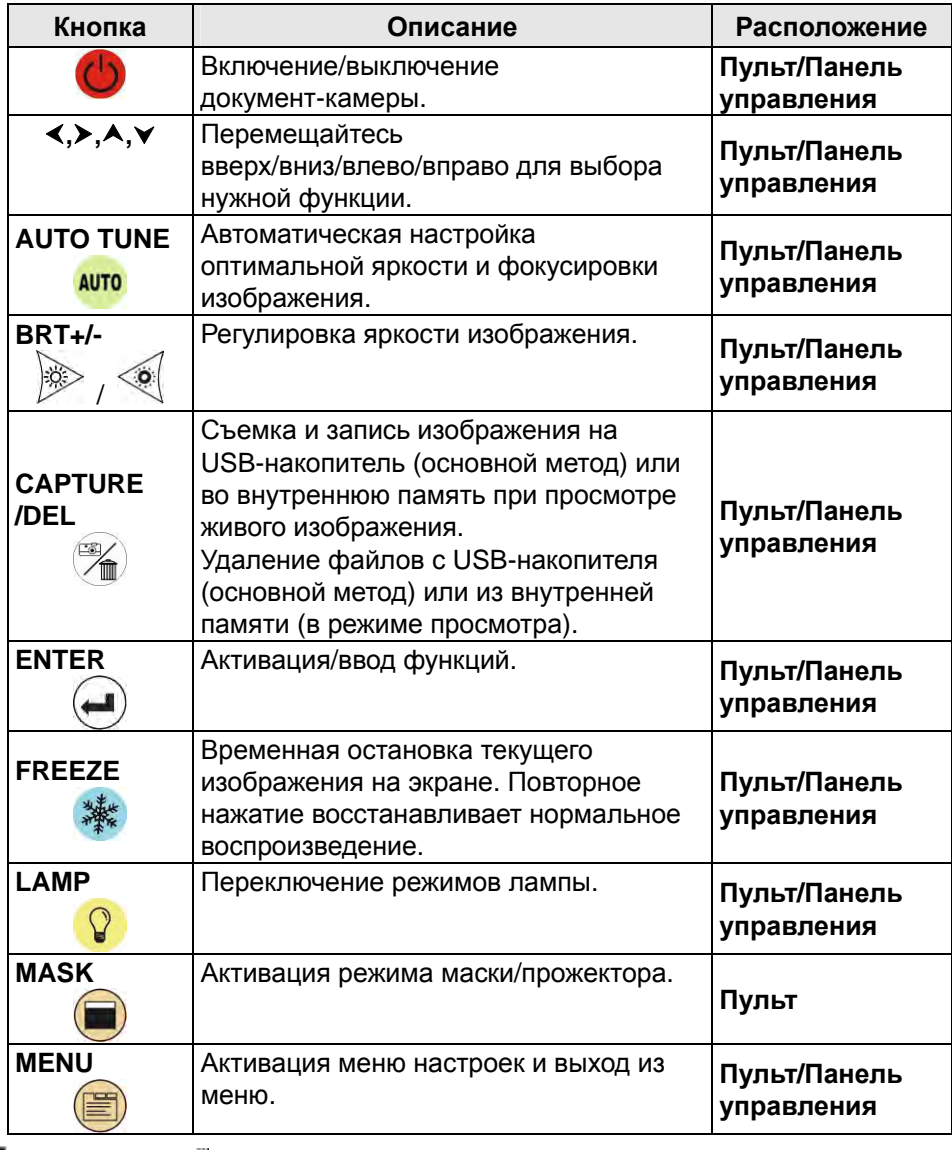

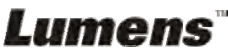

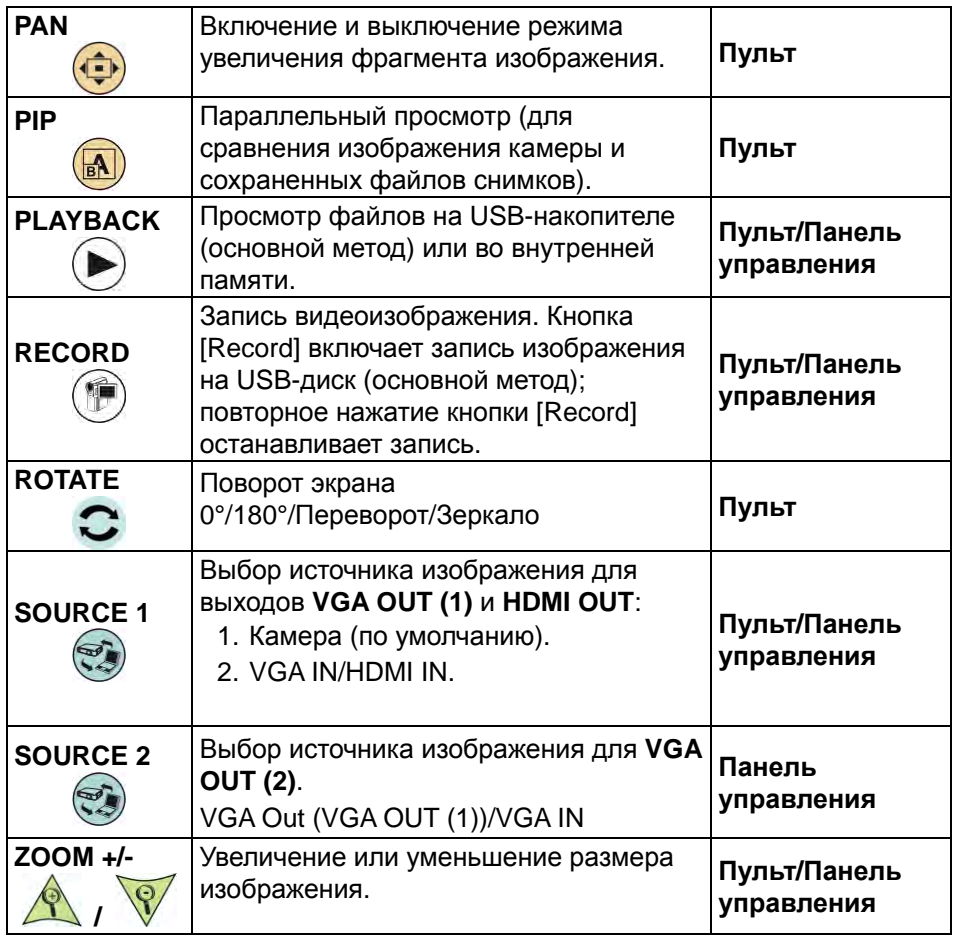

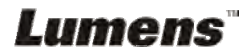

#### **6.2 Меню настроек**

#### **6.2.1 Главное меню**

**<Примечание>** Нажмите **[MENU]** на **пульте или панели управления для** показа меню настроек.

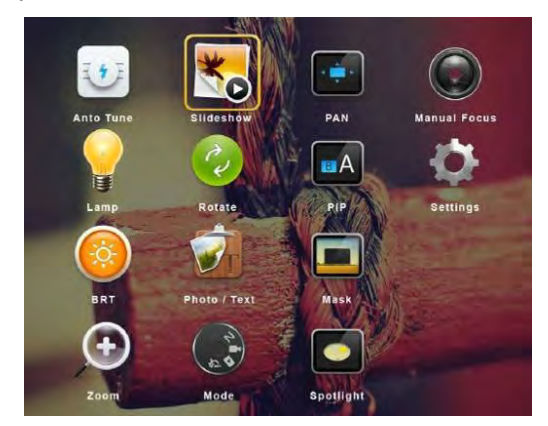

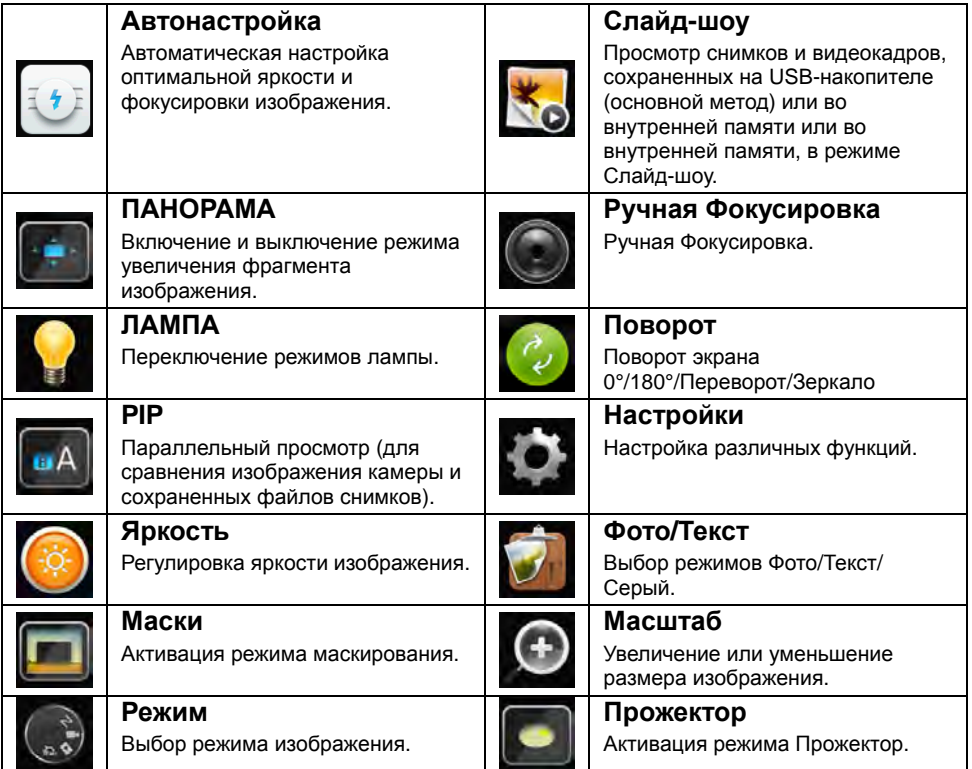

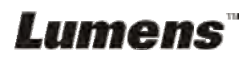

#### **6.2.2 Меню настроек**

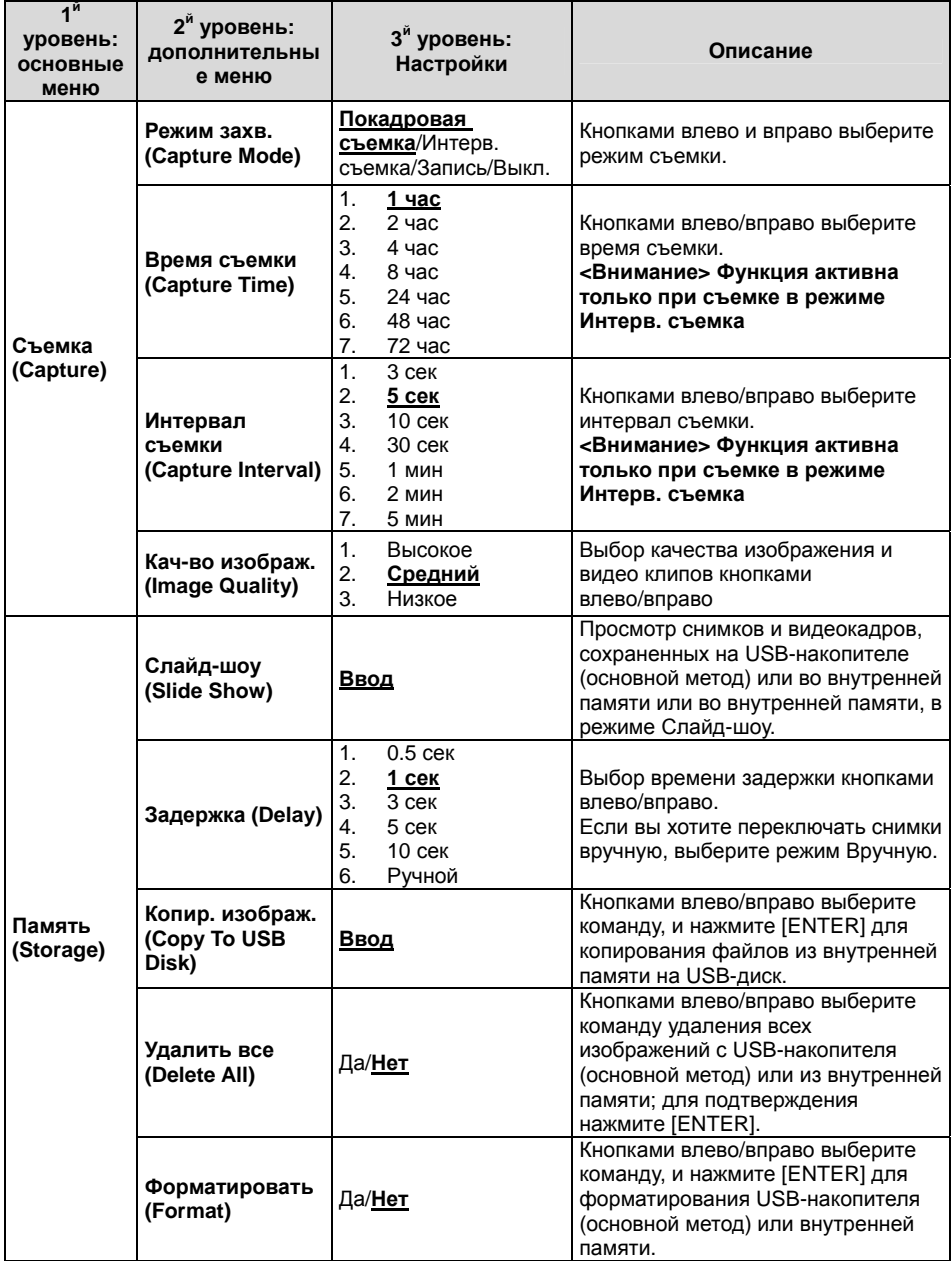

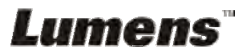

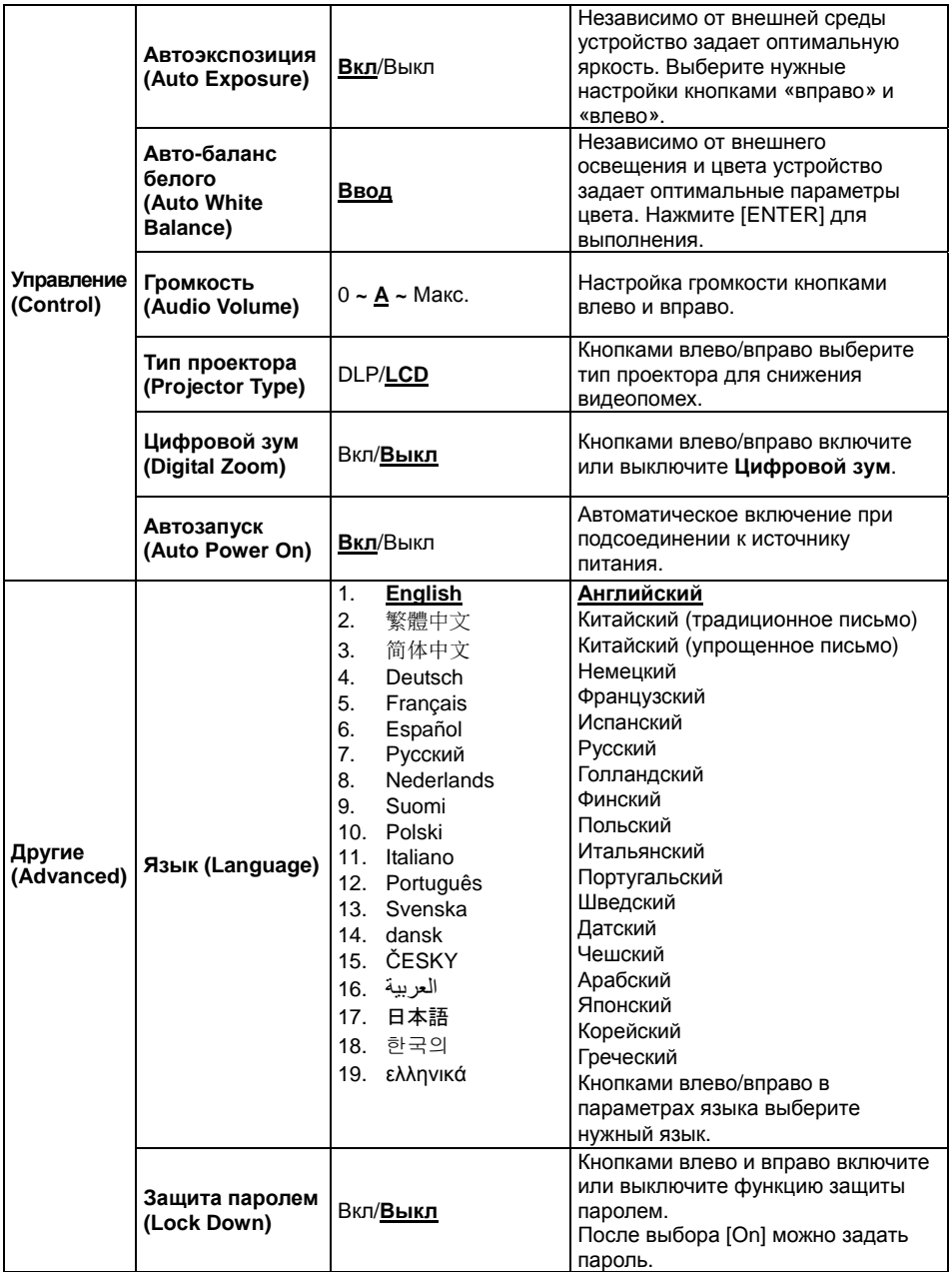

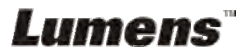

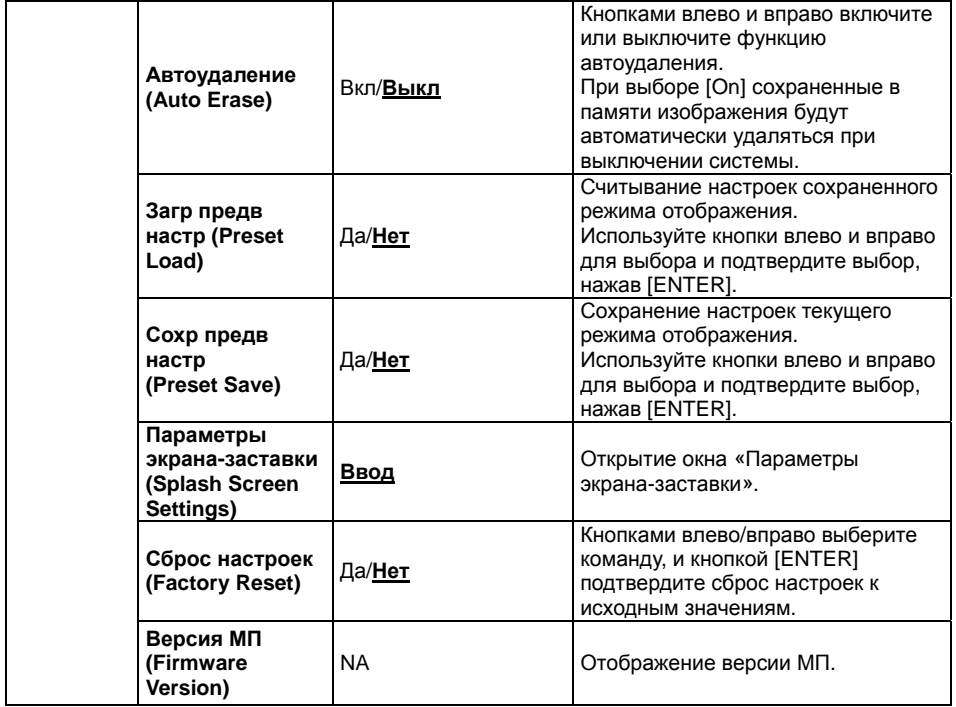

#### **6.2.3 Меню pежима Маска**

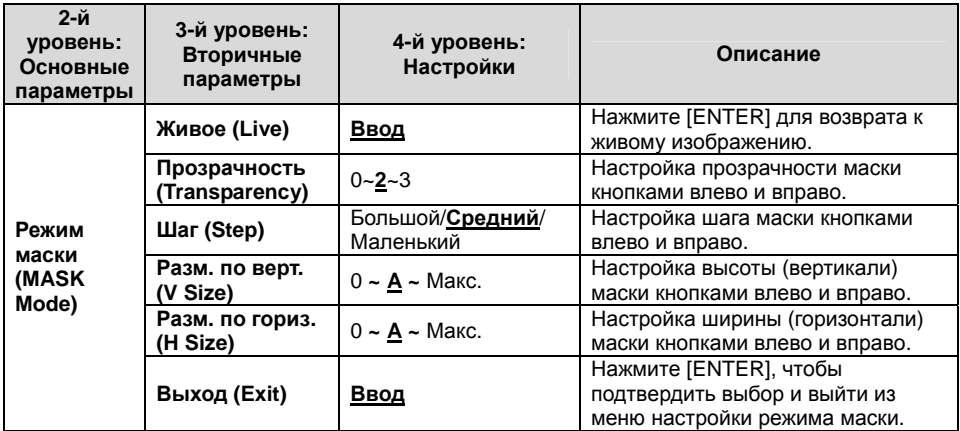

### **Lumens**

#### **6.2.4 Меню режима прожектор**

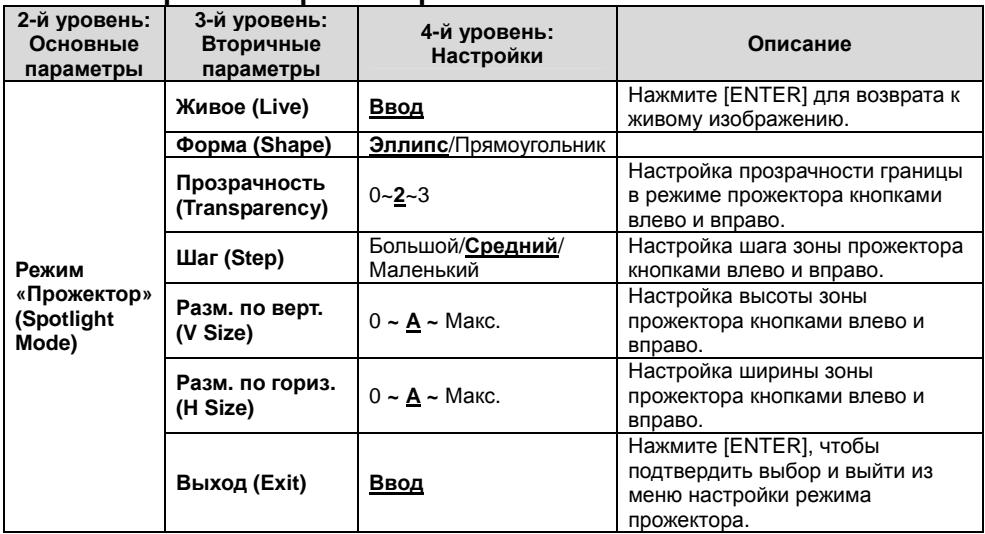

#### **6.2.5 Параметры экрана-заставки**

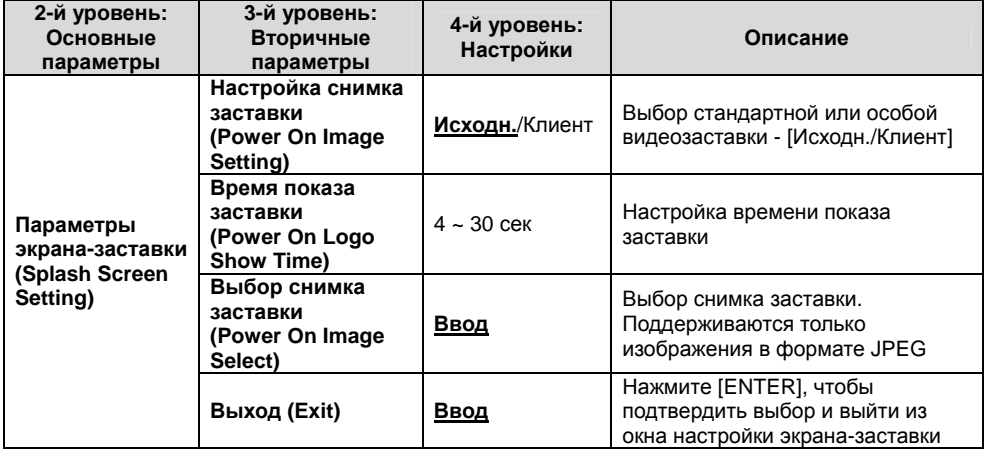

#### **6.2.6 Средства аннотирования**

**После подключения мыши правым щелчком или прижатием левой кнопки мыши откройте панель аннотирования.** 

**<Внимание> Когда открыто меню настроек, панель аннотирования использовать невозможно.** 

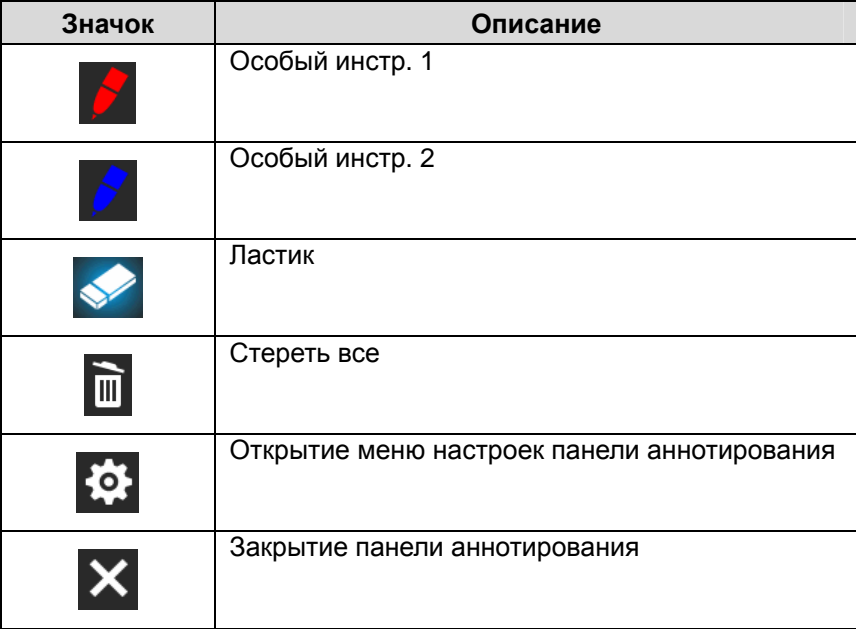

#### **6.2.7 Меню настроек панели аннотирования**

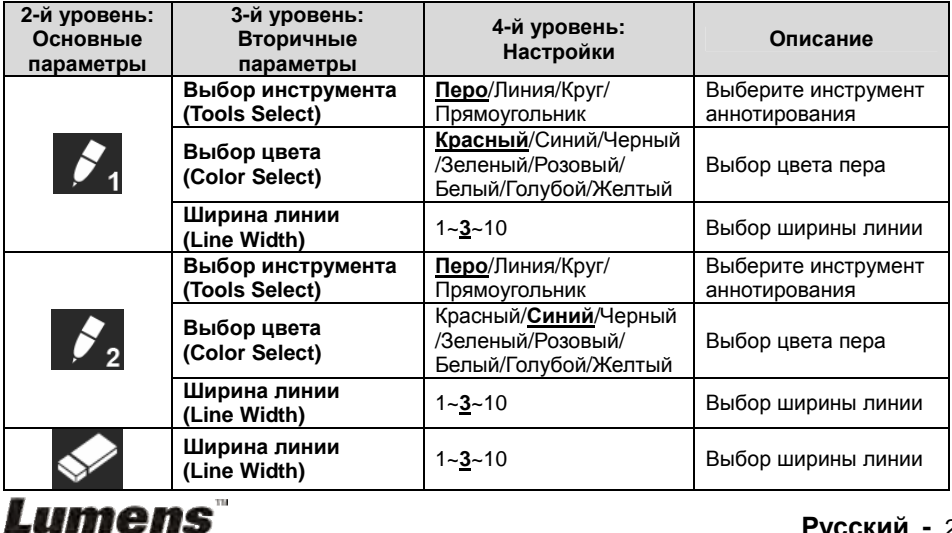

#### **7.1 Автонастройка оптимальной яркости и фокусировки**

#### **С пульта или панели управления:**

1. Нажмите [AUTO TUNE] для выбора оптимальной яркости и фокусировки.

#### **7.2 Выбор источника изображения**

**Камера** - источник изображения по умолчанию для VGA OUT (1) и

HDMI OUT. Кнопкой [SOURCE] на **пульте или панели**

**управления** выберите источник изображения PS752 из следующего списка источников:

- 1. Камера (по умолчанию).
- 2. VGA IN/HDMI IN

### **7.3 Настройка источника изображения VGA OUT 2**

По умолчанию выбирается источник изображения для VGA OUT(1).

Кнопкой [SOURCE 2] на **панели управления** выберите источник

изображения PS752 из следующего списка источников:

- 1. VGA OUT(1).
- 2. VGA IN.

#### **7.4 Переключение режимов изображения**

#### **С пульта или панели управления:**

- 1. Нажмите [MENU] для активации меню настроек.
- 2. Нажмите кнопку  $[\triangle]$ ,  $[\triangledown]$ ,  $[\triangleright]$ , или  $[\triangle]$  для выбора меню [Image Mode].
- 3. Нажмите кнопку [ $\blacktriangleright$ ] или [<], чтобы войти в [Normal/Film/Slide/ Microscope].
- 4. Нажмите кнопку [MENU] для отмены.

#### **7.5 Я хочу, чтобы текст был четче, а фотографии были более красочными**

#### **7.5.1 Описание режимов ФОТО/ТЕКСТ**

По умолчанию функция [Photo/Text] находится в режиме просмотра фотографий **(режим Фото)**. Для изменения настройки используйте **пульт** или **панели управления** для активации параметров меню настроек.

**Lumens** 

- [Photo] (по умолчанию): Для просмотра фотографий или текста с фотографиями (они выглядят более красочными).
- [Text]: Для просмотра текстовых файлов (текст более четкий).
- [Gray]: Для просмотра черно-белых фотографий с отчетливыми оттенками серого.

#### **7.5.2 Настройка режима ФОТО/ТЕКСТ**

Настройка параметров с помощью **пульта** или **панели управления**:

- 1. Нажмите [MENU] для активации меню настроек.
- 2. Нажмите [▲], [▼], [▶], или [◀] выберите [Photo/Text]. (См. **7.5.1 Описание режимов ФОТО/ТЕКСТ**).
- 3. Нажмите [ENTER] для активации сброса.
- 4. Нажмите [ $\blacktriangleright$ ] или [<] выберите режим [Photo/Text/Gray].
- 5. Нажмите кнопку [MENU] для отмены.

#### **7.6 Я хочу увеличить или уменьшить размер изображения**

- 1. Нажмите [ZOOM+] на **пульте** или **панели управления**, чтобы увеличить размер изображения.
- 2. Нажмите [ZOOM-] на **пульте** или **панели управления**, чтобы уменьшить размер изображения.

### **7.7 Я хочу использовать Ручная фокусировка**

#### **С пульта или панели управления:**

- 1. Нажмите [MENU] для активации меню настроек.
- 2. Нажмите кнопку [ $\blacktriangle$ ], [ $\blacktriangledown$ ], [ $\blacktriangleright$ ], или [ $\blacktriangleleft$ ] для выбора режима [Manual Focus].
- 3. Нажмите кнопку [MENU] для отмены.

### **7.8 Я хочу настроить яркость**

#### **При использовании пульта или панели управления:**

- 1. Нажмите [BRT +] для увеличения яркости.
- 2. Нажмите [BRT -] для уменьшения яркости.

### **7.9 Я хочу включить или выключить лампу**

По умолчанию лампа **Кронштейн**. С помощью **пульта** или **панели управления**:

1. Кнопкой [LAMP] (Лампа) Включите/Выключите лампу (поочередно - Лампа кронштейна/Подсветка/ВЫКЛ).

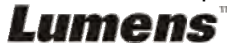

### **7.10 Я хочу остановить изображение**

1. Нажмите кнопку [FREEZE] на **пульте** или **панели управления** для остановки текущего изображения на экране. Повторное нажатие восстанавливает нормальное воспроизведение.

#### **7.11 Я хочу повернуть изображение**

#### **Пульт:**

1. Для поворота экрана нажмите [ROTATE]. (Очередность переключения: 0°/180°/Переворот/Зеркало)

#### **Панель управления:**

- 1. Нажмите [MENU] для активации меню настроек.
- 2. Нажмите кнопку  $[4]$ ,  $[\nabla], [\nabla]$ , или  $[4]$  для выбора меню [Rotate].
- 3. Нажмите [ENTER] для активации сброса.
- 4. Нажмите [ $\blacktriangleright$ ] или [ $\blacktriangleleft$ ] для переключения метода поворота. (Очередность переключения: 0°/180°/Переворот/Зеркало)
- 5. Нажмите кнопку [MENU] для отмены.

### **7.12 Съемка изображения**

#### **7.12.1 Съемка и сохранение изображений**

- 1. Нажмите кнопку [CAPTURE/DEL] на **пульте** или **панели управления** для съемки и сохранения изображения.
- **При установке режима съемки в значение [Disable] съемка невозможна. При установке режима съемки в значение [Continuous] выполняется непрерывная съемка. Непрерывная съемка запускается кнопкой [CAPTURE/DEL]. Для отмены нажмите [CAPTURE/DEL] еще раз.**
- **О настройке качества снимков см. 7.12.2 Выбор качества записываемого изображения.**
- **Об изменении параметров съемки см. 7.12.3 Настройка непрерывной съемки.**

#### **7.12.2 Выбор качества записываемого изображения**

- 1. Нажмите [MENU] на **пульте** или **панели управления** для активации меню настроек.
- 2. Нажмите кнопку  $[\blacktriangle]$ ,  $[\blacktriangledown]$ ,  $[\blacktriangleright]$ , или  $[\blacktriangleleft]$  для выбора меню [Setting].
- 3. Нажмите [ENTER] для активации сброса.

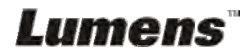

- 4. Нажмите кнопку [ $\blacktriangleright$ ] или [< ], чтобы войти в меню [Capture].
- 5. Нажмите кнопку  $[\nabla]$ , чтобы найти [Image Quality].
- 6. Нажмите кнопку [▶] или [◀], чтобы выбрать между режимами [High/Medium/Low].
- 7. Нажмите кнопку [MENU] для отмены.

#### **7.12.3 Настройка непрерывной съемки**

- 1. Нажмите [MENU] на **пульте** или **панели управления** для активации меню настроек.
- 2. Нажмите кнопку  $[\blacktriangle]$ ,  $[\blacktriangledown]$ ,  $[\blacktriangleright]$ , или  $[\blacktriangleleft]$  для выбора меню [Setting].
- 3. Нажмите [ENTER] для активации сброса.
- 4. Нажмите кнопку [ $\blacktriangleright$ ] или [< ], чтобы войти в меню [Capture].
- 5. Нажмите кнопку [v], чтобы выбрать [Capture Mode].
- 6. Нажмите кнопку [ $\blacktriangleright$ ] или [ $\triangleleft$ ] для выбора меню [Time Lapse].
- 7. Кнопкой  $[\nabla]$  выберите [Capture Time]. Кнопками  $[\nabla]$  или  $[\nabla]$ задайте время съемки.
- 8. Кнопкой [ $\blacktriangledown$ ] выберите [Capture Interval]. Кнопками [ $\blacktriangleright$ ] или [ $\blacktriangleleft$ ] задайте интервал съемки.
- 9. Нажмите кнопку [MENU] для отмены.

#### **7.13 Запись снимков**

**<Внимание> Для включения записи изображения подключите USB-диск к PS752.** 

#### **7.13.1 Запись видеоклипов**

#### **<Примечание> При установке режима [Capture Image] в [Disable], съемка и запись изображений будут невозможны. С пульта** или **панели управления**:

- 1. Нажмите [RECORD] на **пульте** для записи изображения.
- 2. Запись звука через встроенный микрофон передней панели.
- 3. Нажмите кнопку [RECORD] еще раз для остановки записи.

#### **7.13.2 Выбор качества записываемого изображения**

- 1. Нажмите [MENU] на **пульте** или **панели управления** для активации меню настроек.
- 2. Нажмите кнопку  $[4]$ ,  $[\bullet]$ ,  $[\bullet]$ , или  $[4]$  для выбора меню [Setting].
- 3. Нажмите [ENTER] для активации сброса.
- 4. Нажмите кнопку [ $\blacktriangleright$ ] или [< ], чтобы войти в меню [Capture].
- 5. Нажмите кнопку [v], чтобы найти [Image Quality].

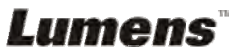

- 6. Нажмите кнопку [▶] или [◀], чтобы выбрать между режимами [High/Medium/Low].
- 7. Нажмите кнопку [MENU] для отмены.

#### **7.13.3 Настройка записи**

- 1. Нажмите [MENU] на **пульте** или **панели управления** для активации меню настроек.
- 2. Нажмите кнопку  $[4]$ ,  $[\triangledown]$ ,  $[\triangleright]$ , или  $[4]$  для выбора меню [Setting].
- 3. Нажмите [ENTER] для активации сброса.
- 4. Нажмите кнопку [ $\blacktriangleright$ ] или [< ], чтобы войти в меню [Capture].
- 5. Нажмите кнопку [v], чтобы выбрать [Capture Mode].
- 6. Нажмите кнопку [  $\blacktriangleright$  ] или [ < ] для выбора меню [Record].
- 7. Нажмите кнопку [MENU] для отмены.

**<Примечание> Когда [Capture Image] устанавливается в режим [Record], функция [Capture] на панели управления меняется на режим записи изображений.** 

#### **7.13.4 Просмотр изображений**

 **О просмотре видеоклипов см. 7.14 Просмотр снятых/записанных изображений.** 

### **7.14 Просмотр снятых/записанных изображений**

- 1. Нажмите [PLAYBACK] на **пульте** или **панели управления** для просмотра мини-копий всех сохраненных файлов.
- 2. Кнопками [▲], [▼], [▶], или [◀] выберите нужную копию для воспроизведения.
- 3. Нажмите [ENTER] для воспроизведения.
- 4. При просмотре видео, кнопка [FREEZE] приостанавливает и вновь запускает просмотр, а кнопка [ENTER] прекращает воспроизведение.
- 5. Нажмите [•] или [•] для выбора следующего или предыдущего аудио/видеофайла.
- 6. Кнопками [▲] или [▼] отрегулируйте громкость видео.
- 7. Нажмите кнопку [MENU] для отмены.

**<Внимание> При использовании выхода VGA OUT следует подключить внешнюю акустическую систему к разъему AUDIO OUT для воспроизведения звука.**

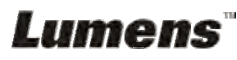

### **7.15 Удаление снятых/записанных изображений**

#### **С пульта или панели управления:**

- 1. Нажмите [PLAYBACK] для просмотра мини-копий всех сохраненных файлов.
- 2. Кнопками [▲], [▼], [▶], или [◀] выберите файл, который нужно удалить.
- 3. Нажмите [CAPTURE/DEL] для открытия окна [Delete File].
- 4. Нажмите кнопку [▶] или [◀], чтобы выбрать [Yes].
- 5. Нажмите [ENTER] для удаления выбранного файла.
- 6. Нажмите кнопку [MENU] для отмены.

### **7.16 Настройка громкости**

#### **<Внимание> Функция Громкость регулирует только громкость внешнего аудиооборудования.**

#### **Регулировка громкости видео.**

1. В режиме PLAYBACK (Воспроизведение) громкость видео регулируется кнопками  $[4]$  или  $[\nabla]$ .

#### **7.17 Автоудаление сохраненных снимков при отключении (Автоудаление)**

#### **С пульта или панели управления:**

- 1. Нажмите [MENU] для активации меню настроек.
- 2. Нажмите кнопку  $[\blacktriangle]$ ,  $[\blacktriangledown]$ ,  $[\blacktriangleright]$ , или  $[\blacktriangleleft]$  для выбора меню [Setting].
- 3. Нажмите [ENTER] для активации сброса.
- 4. Нажмите кнопку [ $\blacktriangleright$ ] или [< ], чтобы войти в меню [Advanced].
- 5. Нажмите кнопку [<sup>4</sup>] или [ $\blacktriangledown$ ], чтобы войти в [Auto Erase].
- 6. Кнопками [ $\blacktriangleright$ ] или [ $\blacktriangleleft$ ] выберите [On].
- 7. Нажмите кнопку [MENU] для отмены.

## **7.18 Увеличение части изображения (ПАНОРАМА)**

Использование **пульта**:

- 1. Нажмите [PAN] для активации режима увеличения фрагмента изображения.
- 2. Нажимайте кнопки [▲], [▼], [▶], или [◀] для перемещения и просмотра частично увеличенных изображений.
- 3. Нажмите кнопку [MENU] для выключения режима панорамирования.

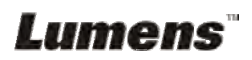

#### Использование **Панель управления**:

- 1. Нажмите [MENU] для активации меню настроек.
- 2. Нажмите кнопку  $[\blacktriangle]$ ,  $[\blacktriangledown]$ ,  $[\blacktriangleright]$ , или  $[\blacktriangleleft]$  для выбора меню [PAN].
- 3. Нажмите [ENTER] для выполнения.
- 4. Нажимайте кнопки [ $\blacktriangle$ ], [ $\blacktriangledown$ ], [ $\blacktriangleleft$ ], или [ $\blacktriangleright$ ] для перемещения и просмотра частично увеличенных изображений.
- 5. Нажмите кнопку [MENU] для выключения режима панорамирования.

#### **7.19 Использование функции МАСКА/Прожектор**

## **7.19.1 Использование режимов Маска/Прожектор**

Использование **пульта**:

- 1. Кнопкой [MASK] откройте меню режимов Мacka/Прожектор. Кнопками [◀] или [▶] выберите режим.
- 2. Кнопкой [ENTER] включите режим МАСКА или Прожектор.
- 3. Кнопками  $[\blacktriangle]$ ,  $[\blacktriangledown]$ ,  $[\blacktriangle]$ , или  $[\blacktriangleright]$  переместите положение зоны.
- 4. Нажмите [MASK] снова для возврата к живому изображению.

#### **Использование Панель управления:**

- 1. Нажмите [MENU] для активации меню настроек.
- 2. Кнопками [▶] или [◀] выберите функцию [Маска]. Кнопкой [ENTER] активируйте режим маски, либо выберите [Spotlight] и кнопкой [ENTER] активируйте режим прожектора.
- 3. Кнопками  $[4]$ ,  $[\nabla]$ ,  $[4]$ , или  $[\nabla]$  переместите положение зоны.
- 4. Нажмите [MENU] для активации меню настройки изображения.
- 5. Нажмите кнопку [ $\blacktriangle$ ] или [ $\blacktriangledown$ ] для выбора меню [Live Image].
- 6. Нажмите [ENTER] для возврата к живому изображению.

#### **7.19.2 Настройка размера зоны маскирования**

- В режиме Mask (Маска) используйте **пульте или панели управления**:
- 1. Нажмите [MENU] для активации меню настройки изображения.
- 2. Нажмите [▲] или [▼] выберите изменяемый параметр [Transparency/Step/V Size/H Size]. **(См. 6.2 Меню настроек.)**
- 3. Нажмите [◀] или [▶] выполните настройку.
- 4. Нажмите [MENU], чтобы закрыть меню настройки изображения и вернуться в режим Маска.

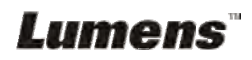

#### **7.19.3 Настройка функции Прожектор**

- В режиме Spotlight (Прожектор) **пульте или панели управления**:
- 1. Нажмите [MENU] для активации меню настройки изображения.
- 2. Нажмите [▲] или [▼] выберите изменяемый параметр: [Shape/Transparency/Step/V Size/H Size]. **(См. 6.2 Меню настроек.)**
- 3. Нажмите [◀] или [▶] выполните настройку.
- 4. Нажмите [MENU] для выхода из меню изображения и возврата в режим прожектора.

### **7.20 Я хочу просмотреть снимки в режиме слайдов (Слайд-шоу)**

#### **7.20.1 Настройка времени задержки**

- 1. Нажмите [MENU] на **пульте** или **панели управления** для активации меню настроек.
- 2. Нажмите кнопку [ $\blacktriangle$ ], [ $\blacktriangledown$ ], [ $\blacktriangleright$ ], или [ $\blacktriangleleft$ ] для выбора меню [Setting].
- 3. Нажмите [ENTER] для активации сброса.
- 4. Нажмите кнопку [  $\blacktriangleright$  ] или [ < ], чтобы войти в меню [Storage].
- 5. Нажмите кнопку [▼], чтобы найти [Delay].
- 6. Кнопками [ $\blacktriangleright$ ] или [ $\blacktriangleleft$ ] выберите время задержки [0,5 сек/1 сек/ 3 сек/5 сек/10 сек/Ручной].
- 7. Нажмите кнопку [MENU] для отмены.

#### **7.20.2 Воспр./Пауза/Остановка слайд-шоу**

#### **<Внимание> Верхний предел: Максимальный размер файла снимка — 7 Мб.**

#### **При использовании пульта или панели управления**

- 1. Нажмите [MENU] для активации меню настроек.
- 2. Нажмите кнопку [ $\blacktriangle$ ], [ $\blacktriangledown$ ], [ $\blacktriangleright$ ], или [ $\blacktriangleleft$ ] для выбора меню [Slide Show].
- 3. Нажмите [ENTER] для воспроизведения.
- 4. Нажмите [ENTER] повторно для приостановки/пуска воспроизведения.
- 5. Нажмите кнопку [MENU] для отмены.

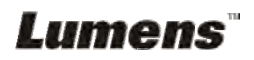

### **7.21 Просмотр двух изображений (сравнение изображения камеры с сохраненными файлами изображений (PIP))**

Эта функция позволяет сравнить изображение с камеры с сохраненным изображением.

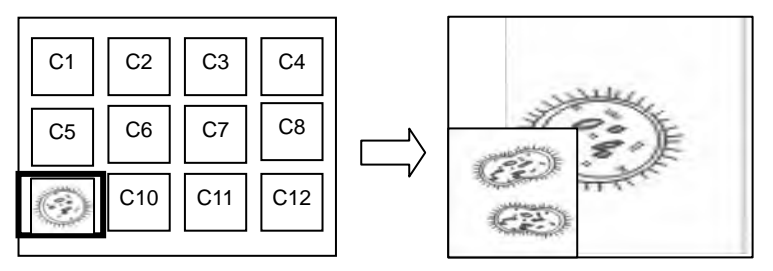

Живое изображение Сохраненный снимок

#### **Пульт:**

- 1. Нажмите [Playback] для активации просмотра эскизов изображений.
- 2. Нажмите кнопку [▲], [▼], [◀], или [▶], чтобы выбрать файл для параллельного просмотра.
- 3. Нажмите [PIP] для запуска параллельного просмотра.
- 4. Нажмите  $[4]$ ,  $[\nabla]$ ,  $[4]$ , или  $[\nabla]$  переместите живое изображение.
- 5. Повторите шаги 1~3 для выбора других файлов изображений.
- 6. Нажмите кнопку [MENU] для отмены.

#### **Панель управления:**

- 1. Нажмите [MENU] для активации меню настроек.
- 2. Нажмите кнопку  $[4]$ ,  $[\triangledown]$ ,  $[\triangleright]$ , или  $[4]$  для выбора меню [PIP].
- 3. Нажмите [ENTER] для запуска параллельного просмотра.
- 4. Нажмите  $[4]$ ,  $[\nabla]$ ,  $[4]$ , или  $[\nabla]$  переместите живое изображение.
- 5. Нажмите кнопку [MENU] для отмены.

### **7.22 Уменьшение помех изображения (Тип проектора)**

- 1. Эта функция позволяет документ-камере устранить помехи в изображении. Особенно явно такие помехи проявляются, когда Документ-камера подключается к DLP-проектору. Для улучшения качества изображения выберите DLP-проектор в настройках меню.
- 2. Если при подключении выхода VGA OUT появляются помехи, тогда, для улучшения качества изображения, установите параметр Тип проектора в значение DLP.

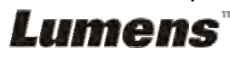

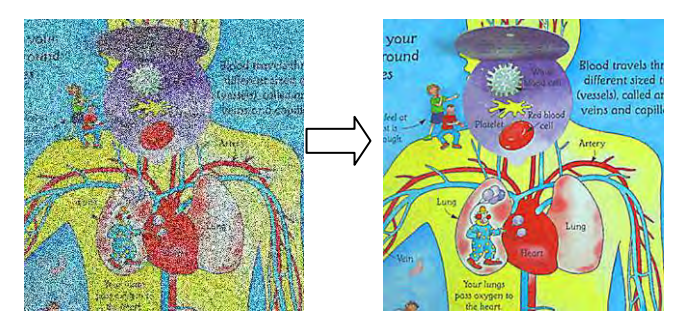

- 2.1. Нажмите [MENU] на **пульте** или **панели управления** для активации меню настроек.
- 2.2. Нажмите кнопку  $[\triangle]$ ,  $[\triangledown]$ ,  $[\triangleright]$ , или  $[\triangle]$  для выбора меню [Setting].
- 2.3. Нажмите [ENTER] для активации сброса.
- 2.4. Нажмите кнопку [ $\blacktriangleright$ ] или [<] для выбора меню [Control].
- 2.5. Нажмите кнопку [▼], чтобы войти в меню [Projector Type].
- 2.6. Нажмите кнопку [▶] или [◀] для выбора меню **[LCD/DLP]**.
- 2.7. Нажмите кнопку [MENU] для отмены.

#### **7.23 Смена снимка начальной заставки**

#### **<Внимание> Файл снимка начальной заставки должен быть в формате JPEG и меньше 5 Мб.**

- 1. Нажмите [MENU] на **пульте** или **панели управления** для активации меню настроек.
- 2. Нажмите кнопку [▲], [▼], [▶], или [◀] для выбора меню [Setting].
- 3. Нажмите [ENTER] для активации сброса.
- 4. Нажмите кнопку [•] или [•] для выбора меню [Advanced].
- 5. Нажмите кнопку  $[\nabla]$ , чтобы выбрать [Power On Image Setting].
- 6. Нажмите [ENTER] для активации сброса.
- 7. Кнопками [<sup>4</sup>] или [ $\blacktriangledown$ ] выберите [Power On Image Setting] и кнопками [ $\blacktriangleright$ ] или [<] выберите [Default/Customer].
- 8. Кнопками [<sup>4</sup>] или [ $\blacktriangledown$ ] sвыберите [Power On Logo Show time] и кнопками [ $\blacktriangleright$ ] или [ $\blacktriangleleft$ ] задайте время показа.
- 9. Перейдите к шагу 11, если на шаге 7 вы выбрали [Default].
- 10. Кнопками [<sup>4</sup>] или [ $\blacktriangledown$ ] откройте меню [Power On Image Select] и нажмите [ENTER] для считывания выбранного файла.
- 11. Кнопкой [v] выберите [Exit], и нажмите [ENTER] для выхода из меню.

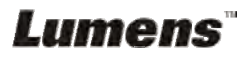

#### **7.24 Использование USB-накопителя**

- 1. Вставьте USB-накопитель появится окно [Copy To USB Disk] (Копирование на USB -диск) с запросом на копирование файлов с PS752 на USB-накопитель.
	- **≻** Выберите команду кнопками [▶] или [◀] на **пульте** или **панели управления**.

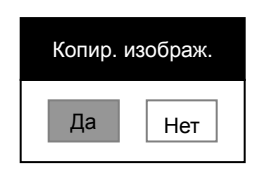

#### **7.25 Сброс настроек к заводским значениям (Сброс настроек)**

#### **7.25.1 Экранное меню**

- 1. Нажмите [MENU] на **пульте** или **панели управления** для активации меню настроек.
- 2. Нажмите кнопку [ $\blacktriangle$ ], [ $\nabla$ ], [ $\blacktriangleright$ ], или [ $\blacktriangleleft$ ] для выбора меню [Setting].
- 3. Нажмите [ENTER] для активации сброса.
- 4. Нажмите кнопку [ ] или [ ] для выбора меню [Advanced].
- 5. Нажмите кнопку [v], чтобы выбрать [Factory Reset].
- 6. Нажмите кнопку [▶] или [◀], чтобы выбрать [Yes].
- 7. Нажмите [ENTER] для выполнения.

#### **7.25.2 Комбинации кнопок**

1. Чтобы восстановить исходную настройку, на **панели управления** нажмите одновременно кнопки **[ENTER] + [MENU]**.

**<Внимание> Перед использованием комбинации клавиш отсоедините все входные устройства VGA (VGA-IN).** 

#### **7.26 Функции работы с компьютером**

Перед использованием функций при работе с компьютером убедитесь, что USB-кабель подключен и все драйверы установлены. См. **Глава 4 Установка и подключение устройств**, настоящего руководства пользователя.

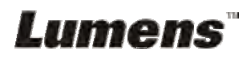

#### **7.26.1 Я хочу вставить фотографию в MS-Paint**

1. В программе MS-Paint выберите [File/From Scanner or Camera], как показано на левом нижнем рисунке.

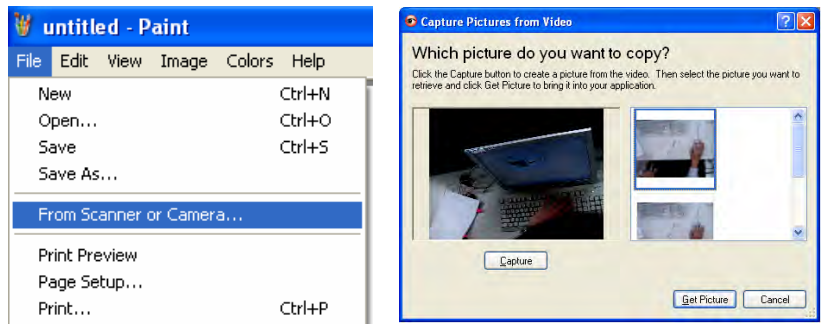

- 2. Нажмите [Capture] для получения изображения с камеры, как показано на верхнем правом рисунке.
- 3. Щелкните на нужном снимке в верхнем правом экране.
- 4. Нажмите кнопку [Get Picture]. Запишется фотоснимок изображения с камеры.

**<Примечание> Поддерживается только ОС Windows XP.** 

#### **7.26.2 Ввод снимков в программе Photoshop**

1. Выберите [File/Read-in/WIA-USB Video Device] в программе *Photoshop*

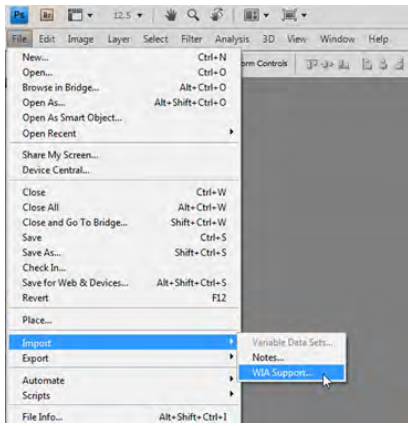

2. Нажмите [Capture], и выберите снимок, как показано на рисунке ниже справа. Щелкните [Get Picture].

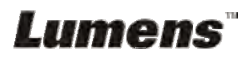

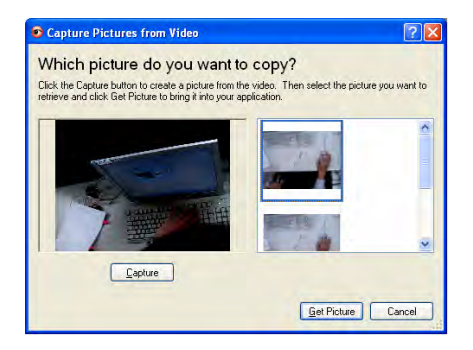

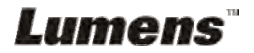

### **Глава 8 Подключение к микроскопу**

1 Установите на микроскоп **переходные насадки**.

**<Внимание> Выберите подходящий переходник микроскопа.** 

**Переходные насадки микроскопов применяются для окуляров Ш 28 мм, Ш 31 мм, Ш 33 мм и Ш 34 мм.** 

2 Объектив PS752 можно подключить к **переходнику микроскопа**

**Для окуляров диаметром 33мм или 34мм нужен только один переходник микроскопа (с максимальным диаметром).**

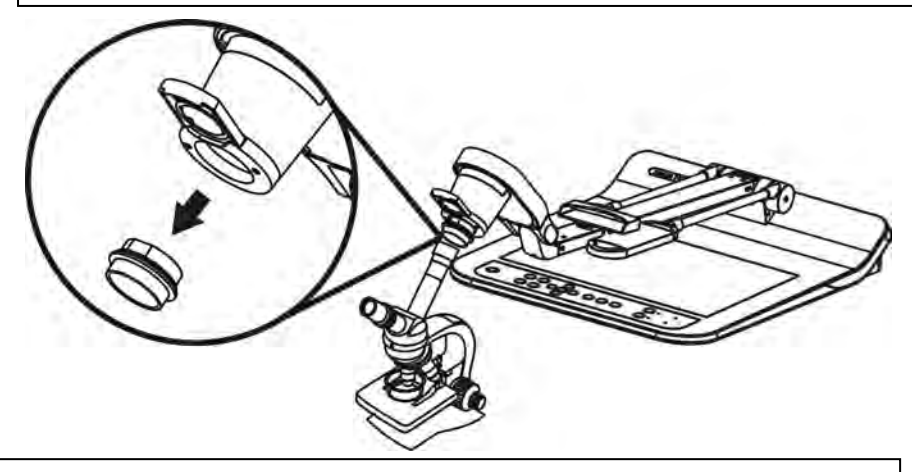

**Для окуляров диаметром 28мм или 31мм требуется использовать два переходника - один переходник с максимальным диаметром, а также соответствующий дополнительный переходник.**

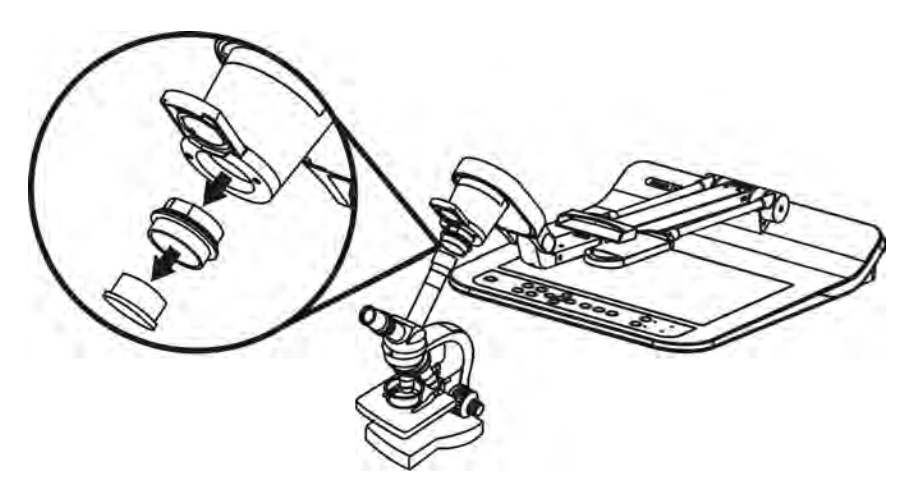

#### 3 Выберите режим **[Microscope]**

#### 3.1. При использовании **пульта** или **панели управления**

- 3.1.1. Нажмите [MENU] для входа в меню настроек.
- 3.1.2. Нажмите кнопку  $[4]$ ,  $[\triangledown]$ ,  $[\triangleright]$ , или  $[4]$  для выбора меню [Image Mode].
- 3.1.3. Нажмите кнопку [▶] или [◀], чтобы войти в [Microscope].
- 3.1.4. Нажмите кнопку [MENU] для отмены.
- 4 Если изображение нечеткое
	- 4.1. Отрегулируйте фокусировку микроскопа
	- 4.2. Нажмите кнопку [AUTO TUNE] на **панели управления** для активации автофокуса
- 5 Цифровой зум
	- 5.1. При использовании **пульта** или **панели управления**
		- 5.1.1. Нажмите [MENU] для входа в меню настроек.
		- 5.1.2. Нажмите кнопку [▶] или [◀], чтобы войти в [Control].
		- 5.1.3. Нажмите кнопку  $[\nabla]$ , чтобы выбрать [Digital Zoom].
		- 5.1.4. Нажмите кнопку [▶] или [◀], чтобы войти в [On].
		- 5.1.5. Нажмите кнопку [ZOOM +]/[ZOOM -].

#### **<Внимание> после использования микроскопа включите обычный режим, в противном случае будут недоступны функции увеличения.**

- 1. Нажмите [MENU] на **пульте или панели управления** для входа в меню настроек.
- 2. Нажмите кнопку [ $\blacktriangle$ ], [ $\blacktriangledown$ ], [ $\blacktriangleright$ ], или [ $\blacktriangleleft$ ] для выбора меню [Image Mode].
- 3. Нажмите кнопку [▶] или [◀], чтобы войти в [Normal].
- 4. Нажмите кнопку [MENU] для отмены.

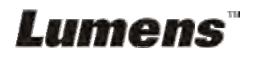

### **Глава 9 Упаковка устройства**

- 1. Верните пульт в держатель пульта.
- 2. Сложите головку камеры так, чтобы она прилегала к кронштейну.
- 3. Сложите два кронштейна ламп и кронштейн с головкой камеры, чтобы они прилегали к планшету.
- 4. Наденьте крышку объектива на головку камеры.
- 5. Сложите устройство, как показано на рисунке.

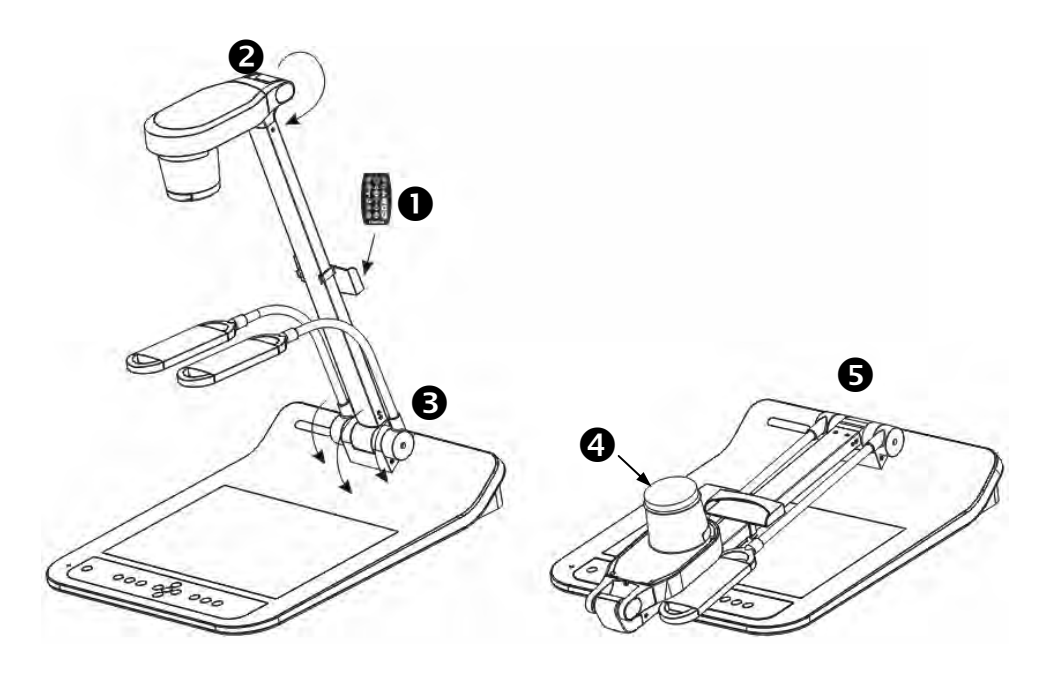

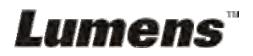

**<Внимание> Все новые уставки DIP-переключателей начнут действовать только после отсоединения и повторного подсоединения шнура питания и перезапуска PS752.** 

#### **10.1 Подключение к проектору или монитору**

#### **10.1.1** *Выход XGA 60 Гц (значение по умолчанию) Выход XGA 50 Гц*

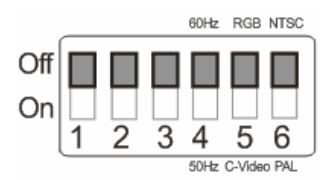

#### **10.1.2** *Выход SXGA 60 Гц Выход SXGA 50 Гц*

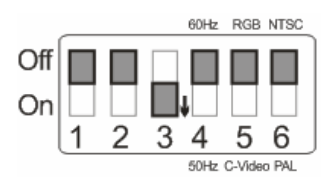

#### **10.1.3** *Выход WXGA 60 Гц Выход WXGA 50 Гц*

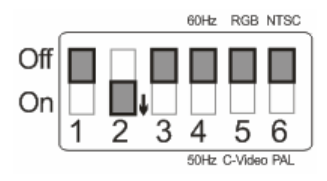

#### **10.1.4** *Выход 1080P 60 Гц Выход 1080P 50 Гц*

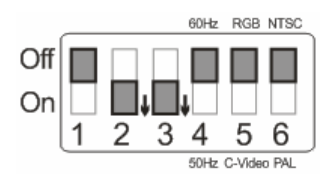

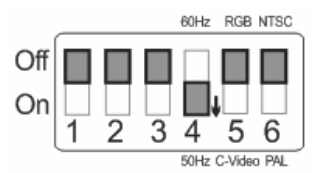

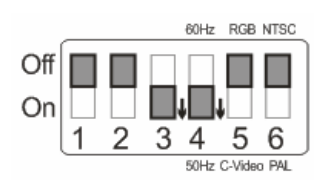

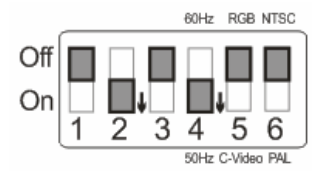

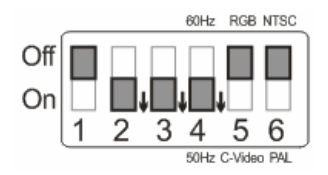

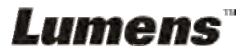

#### **10.2 Подключение к телевизору или DVD**

#### **10.2.1** *NTSC: США, Тайвань, Панама, Филиппины, Канада, Чили, Япония, Корея и Мексика.*

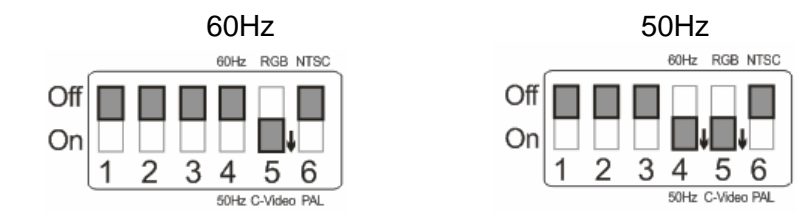

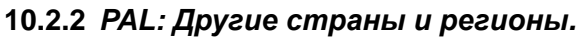

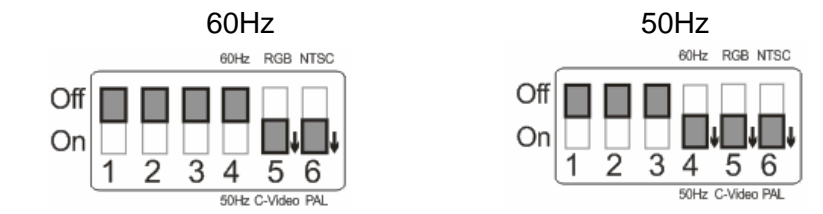

**<Примечание> Если включен режим C-VIDEO, режим VGA отключается.** 

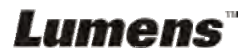

## **Глава 11 Устранение неполадок**

В этой главе описываются неполадки, которые могут возникнуть при использовании PS752. Если у вас есть вопросы, изучите соответствующую главу и следуйте указанным инструкциям. Если устранить неполадки не удается, обратитесь к распространителю или в центр обслуживания.

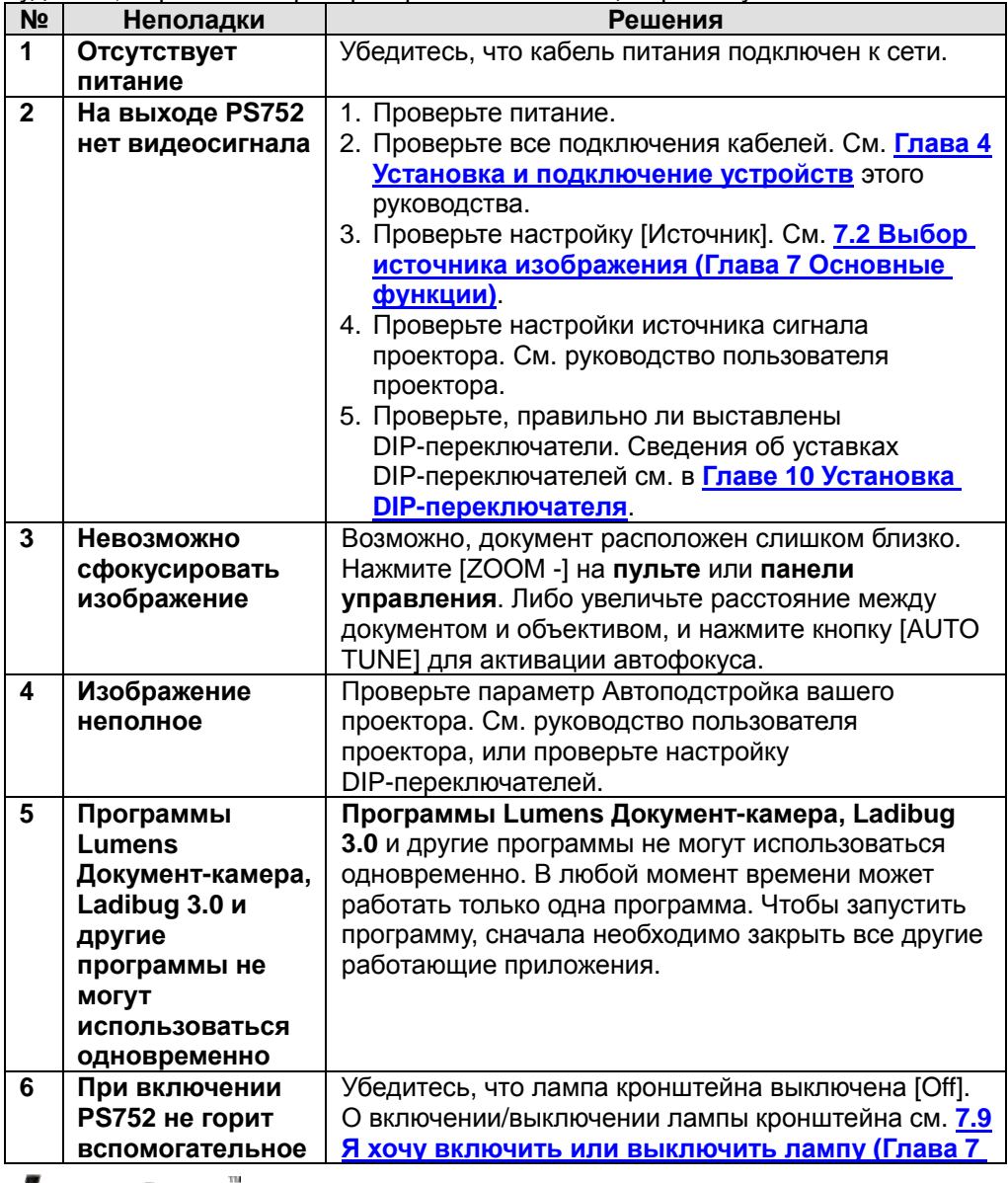

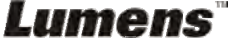

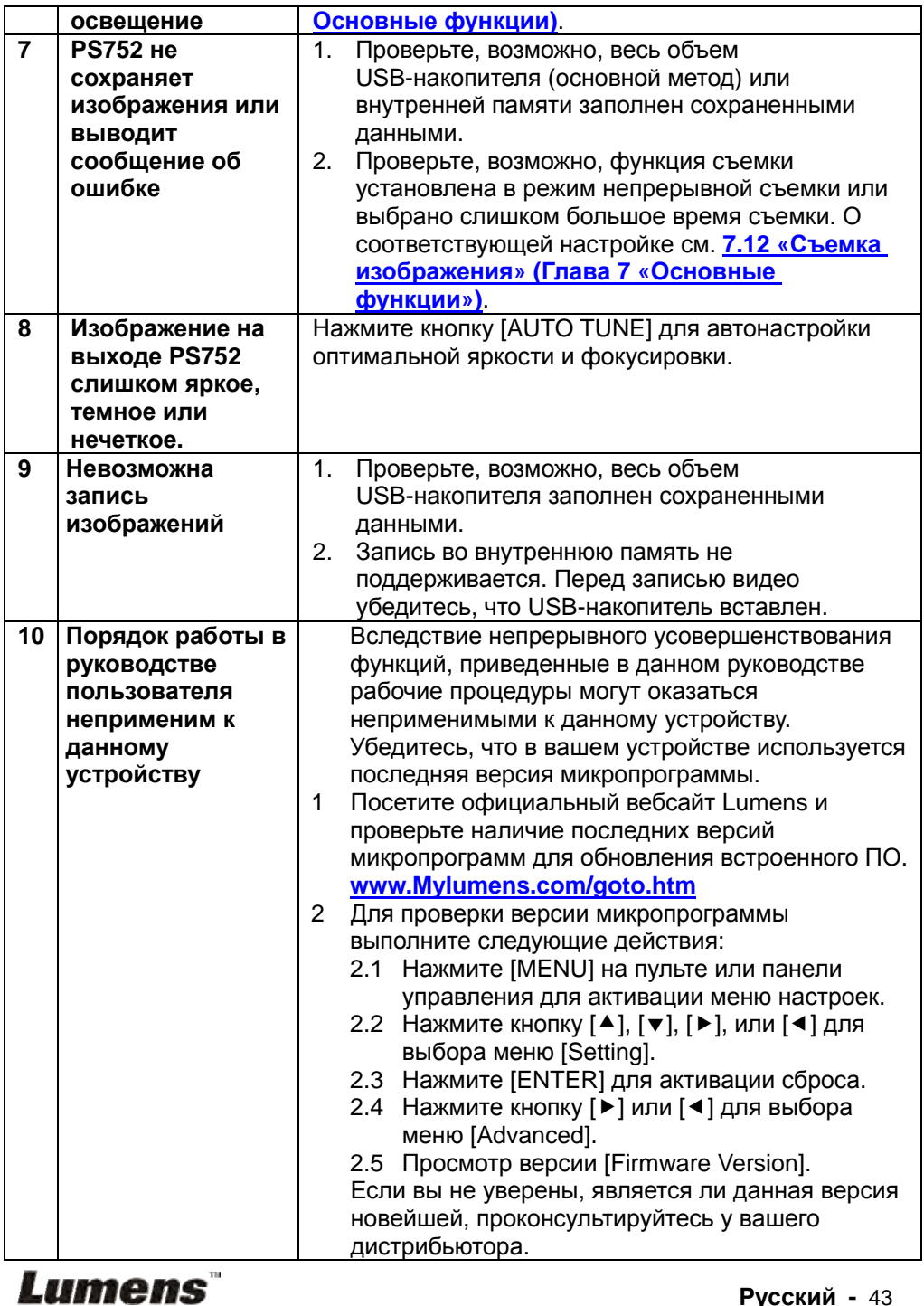

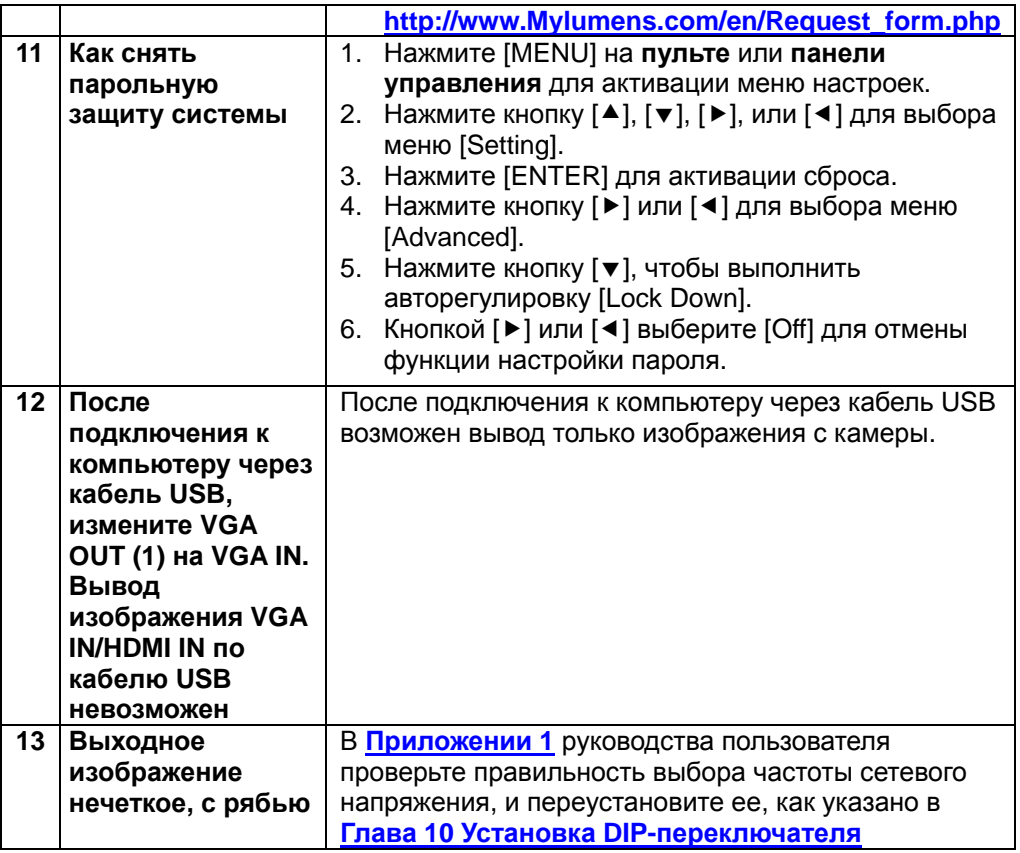

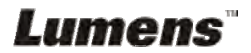

#### Частота питания в странах мира

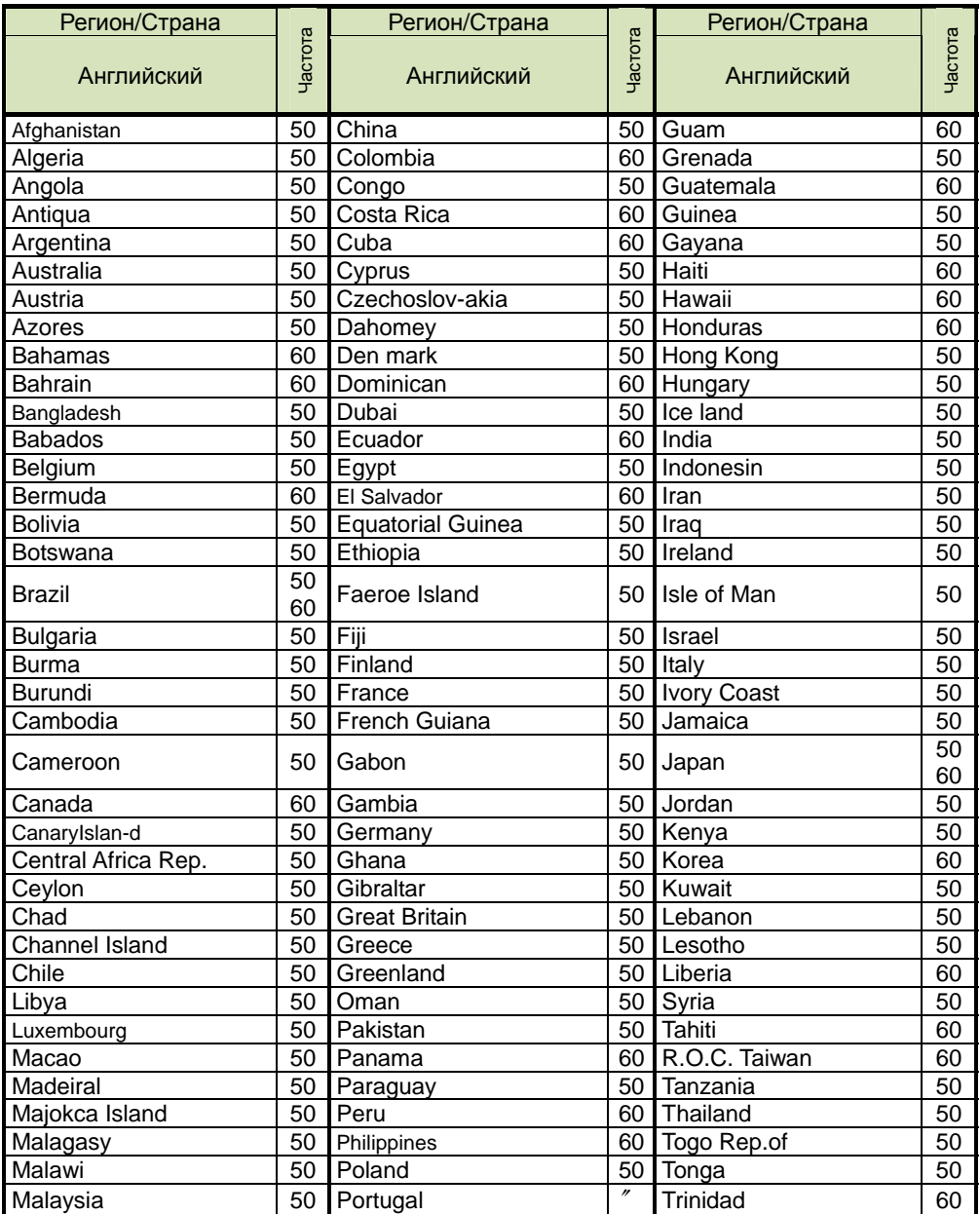

**Lumens** 

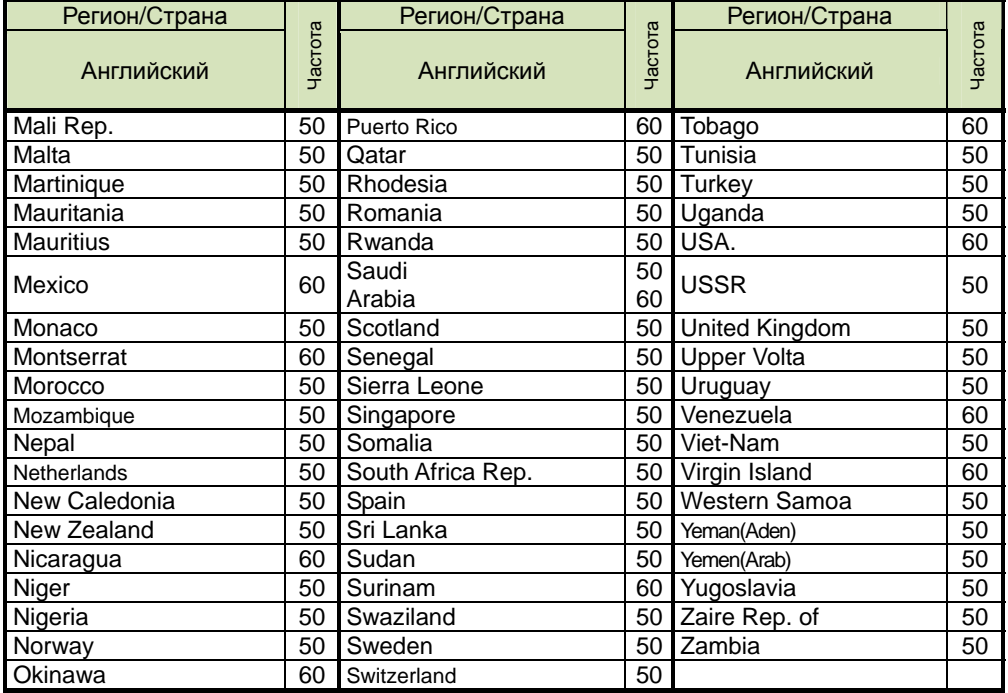

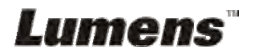